# **SqView** の導入方法と使い方

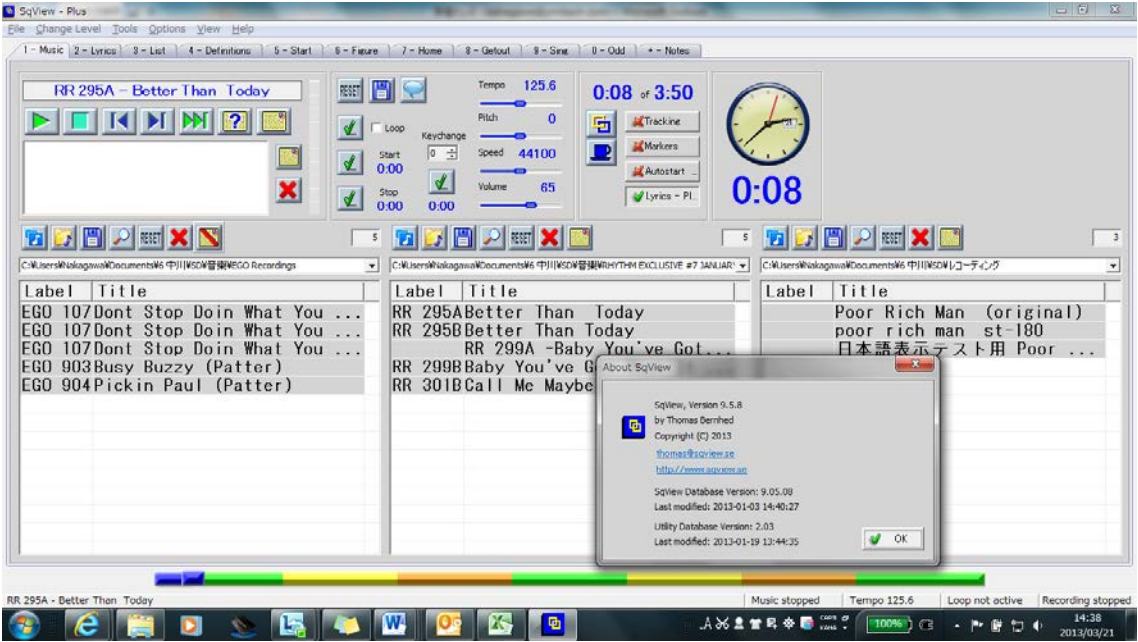

本解説書は、Thomas Bernhed 氏により作成されたスクエアダンス用音楽プレ イヤー「SqView」を使用するにあたって、筆者が数年かけて使用した経験を元 に、コールするにあたって必要と思われる機能を使用するための一助となるこ とを期待して作成したものです。

・Windows 版は現時点で最新のバージョン 9.7.4 (日本語対応)

・Android 版は現時点で最新のバージョン 1.6

2013 年 12 月 17 日 守山ツィンクルスクエアーズ 中川 裕

### <span id="page-1-0"></span>1.**PC(Windows)**版 **SqView** の導入方法

<http://www.sqview.se/> から下記をダブルクリックしてダウンロード (PC に保存)する。

**SqView 9.7.4 for PC**

[Download SqView 9.7.4 with Cue Sheets, Callerlab lists & definitions -](http://www.sqview.se/zip/sqview.zip) [September 3 2013](http://www.sqview.se/zip/sqview.zip)

- ・Sqview.zip がダウンロードフォルダーに保存される。
- ・右クリックして'すべて展開'をクリックする。
- ・sqview というフォルダーが c-disk にできる。

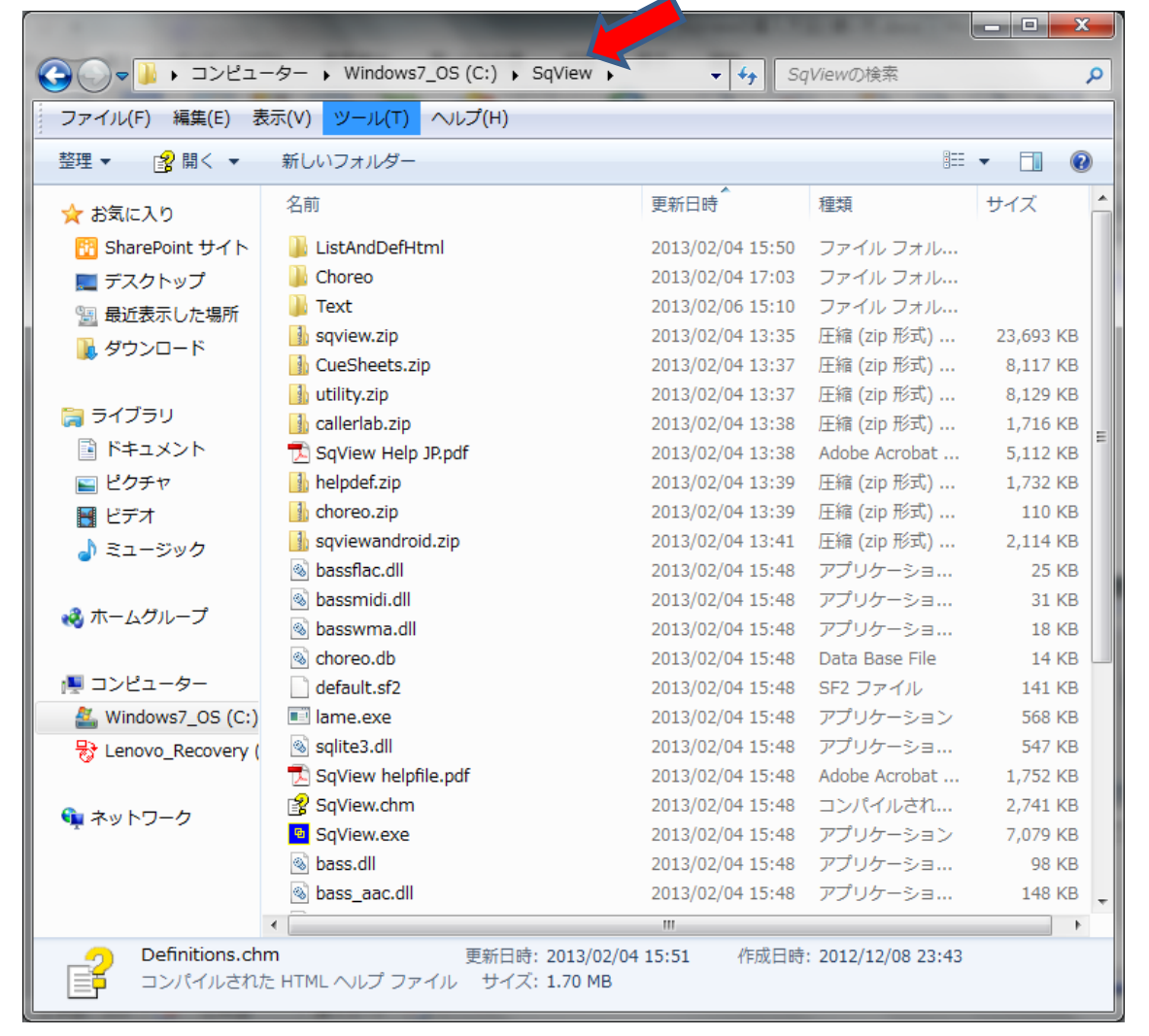

KICK 資料

#### 2.**Android** 版 **SqView** の導入方法

・SqView はスマートフォンやタブレット PC でも使用できます。 但し、Mac 系(IPad 等)はサポートしていないようです。

・アプリケーション"Google Play"を起動し、検索画面に sqview と入れれば、インストー ル画面が表示されます。これをクリックすれば、1 分ほどで導入は完了します。

・PC 版よりも簡易になっていますが、ほぼ必要な機能は揃っています。

選曲、スタート、ストップ、一時停止、停止、自動ループ、指定ループ、 歌詞表示、テンポ調整、フェイドアウト、プレイリスト、検索 等

- ・最新版は現在、V1.6 です。(Released on Google Play)
- ・V1.4 での追加機能は、
	- -次の曲を準備できる。(例えば、ハッシュの後のシンギング曲)
	- ーピッチコントロールが追加された。
	- ー歌詞の入ったディレクトリを指定すれば、ネットワークに繋がっていなくても歌 詞が表示できる。(現時点ではこの機能は機能していないようです。作者に問 い合わせ中)

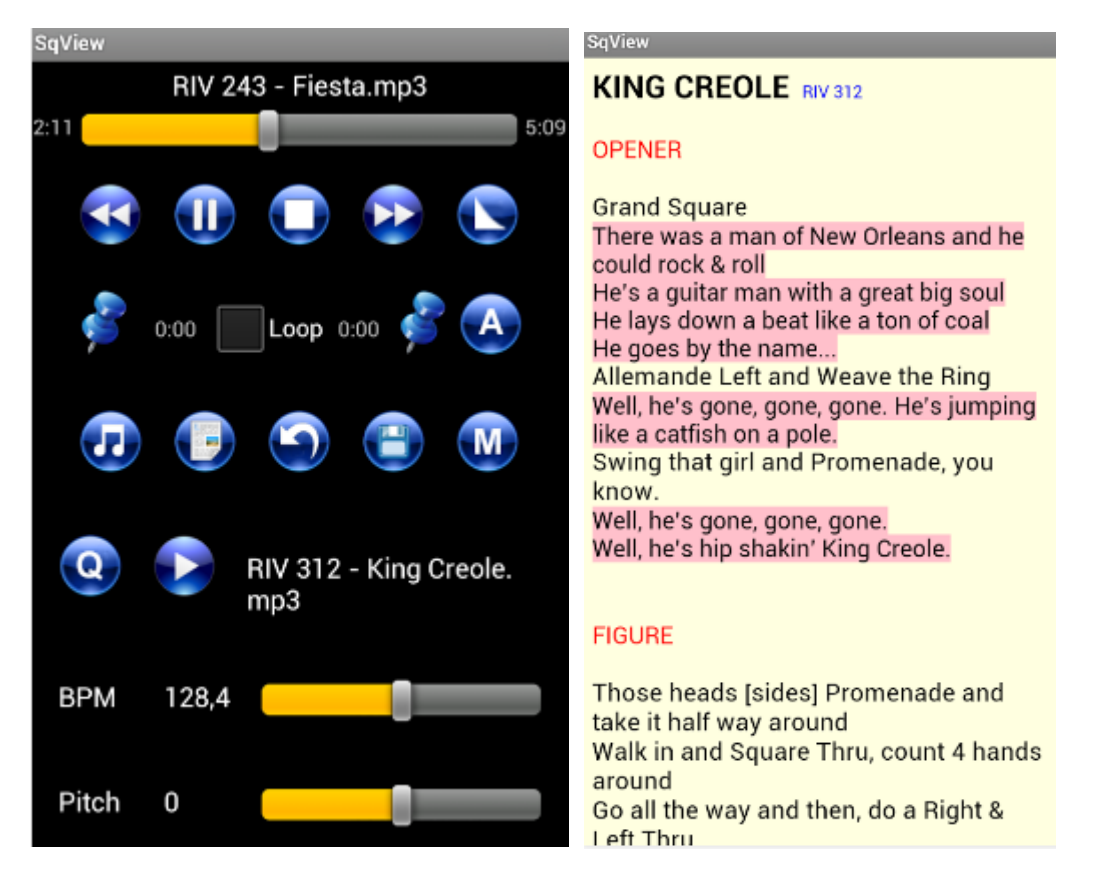

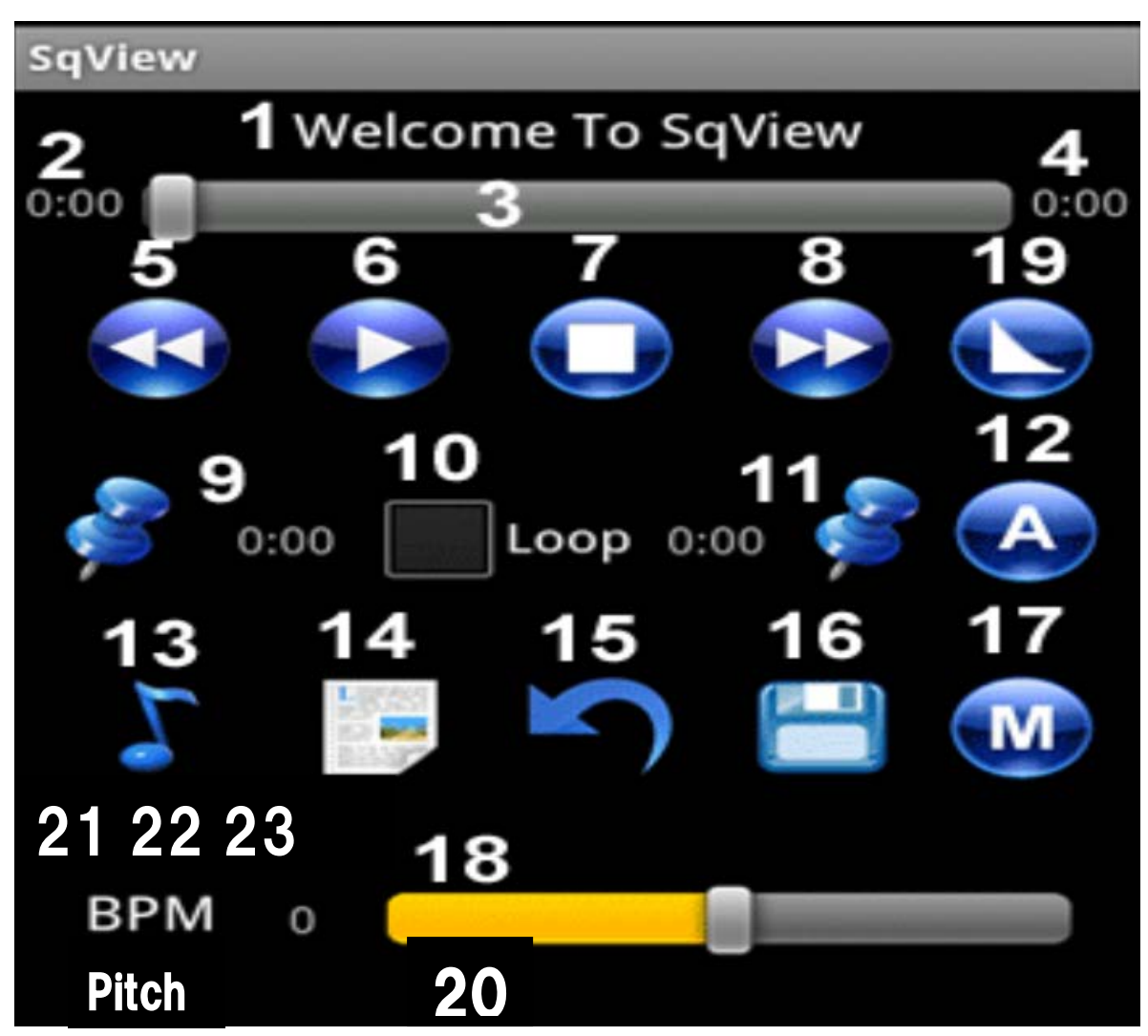

Android 版 SqView のメイン画面

1. The name shown is the file that is currently selected. (選択されている曲名)

- 2. The value shows the current position of the music in minutes and seconds. (曲の進捗時間を示す。)
- 3. The progress bar indicates how much of the file that has been played.
- The user can drag the progress bar to move quickly to another part of the song. (曲が今どの時点かを示す。また、ドラッグして前後に早く移動できる。)
- 4. The value shows the total length of the music in minutes and seconds. (曲の長さ)
- 5. When pressing the button the music will jump 5 seconds backward.  $(5 \text{ } \# \text{ )}$
- 6. Toggle Play/Pause the music. (曲のプレイと停止の切り替え)
- 7. Stop and rewinds the music. (曲のストップと巻き戻し。)

KICK 資料

- 8. When pressing the button the music will jump 5 seconds forward.  $(5 \text{ } \psi \text{)}$
- 9. The loop start value. (ループの始まりの値)

10. If the box is checked the music will loop between the start value and the stop value.

If both values are zero the music will not loop even if the box is checked.

(チェックマークが入っているとループされる。デフォルトもしくは設定値)

- 11. The loop stop value. (ループの終わりの値)
- 12. Default start and stop values (+/- 20 sec) for the loop.(デフォルトのループ)
- 13. Select the music, see below for more details.(選曲)
- 14. Open the lyrics window.(歌詞を表示する。)
- 15. Resets all values to the initial values for the file. (設定値を初期値に戻す。)
- 16. Saves the loop start, loop stop, speed, and marriage to the Music database. (設定値の保存。次回からは設定不要)
- 18. Shows the music tempo. The tempo can be changed +/- ~10%. (テンポの調整)
- 19. Fade out the music during 3 seconds. (フェイドアウト (段々音を消す。)
- 20. Shows the music pitch. The tempo can be changed +/- $\sim$ 10%. (キーの調整)
- 21. Queue the next song. (次にかける曲(シンギング等)を選曲しておく。)
- 22. Play the queued song. (準備しておいた曲をかける。)
- 23. Name of the queued song. (次にかける曲名)

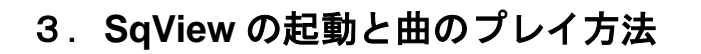

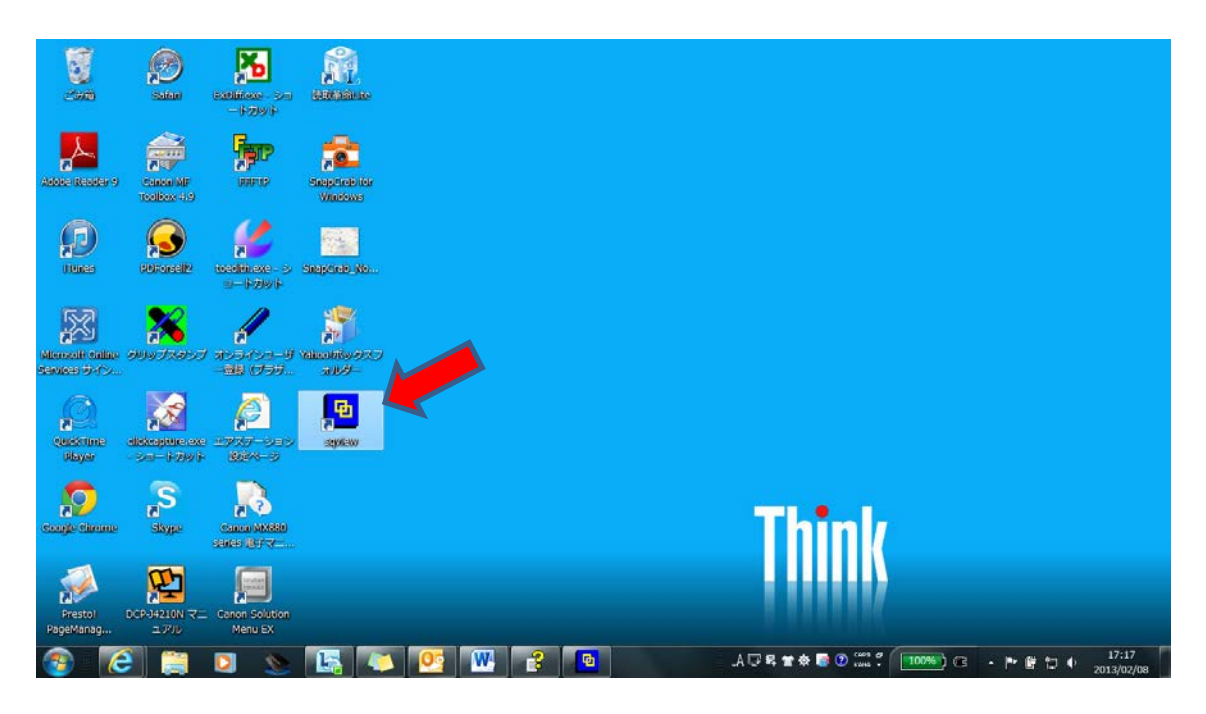

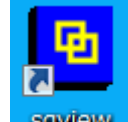

デスクトップの SqView.exe をクリックすると、下記のポップアップが 出るので、実行をクリックする。

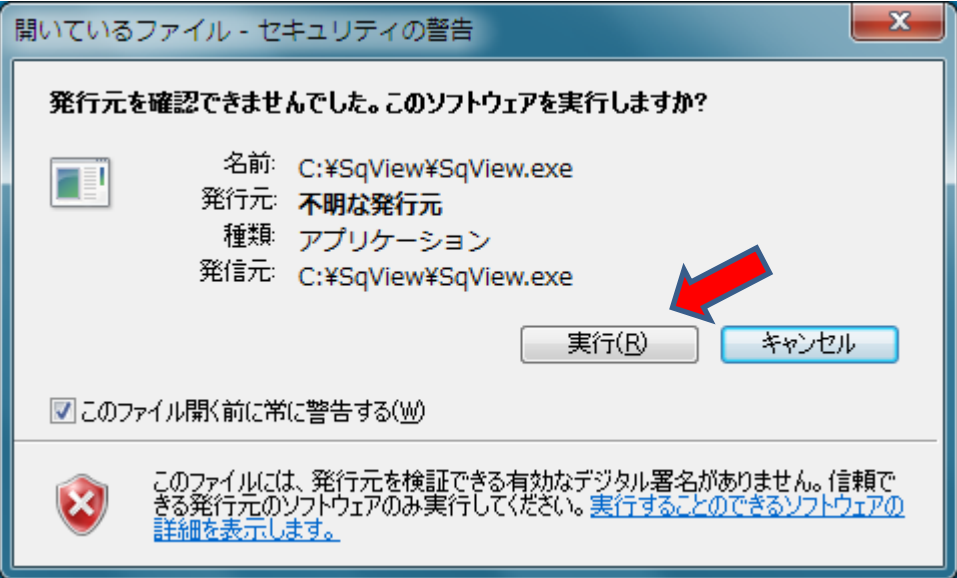

#### **SqView** のメイン画面

現在のバージョンには、リストボックスは3つあります。

以前のバージョンでは2つでした。左がハッシュ、右がシンギング用として 使用していました。

3つの場合は、①はハッシュ、②はシンギング、③はラウンドのような使い 方をします。私の場合は、③はボーカル入りにしたり、プレイリストの作成 に使ったりしています。

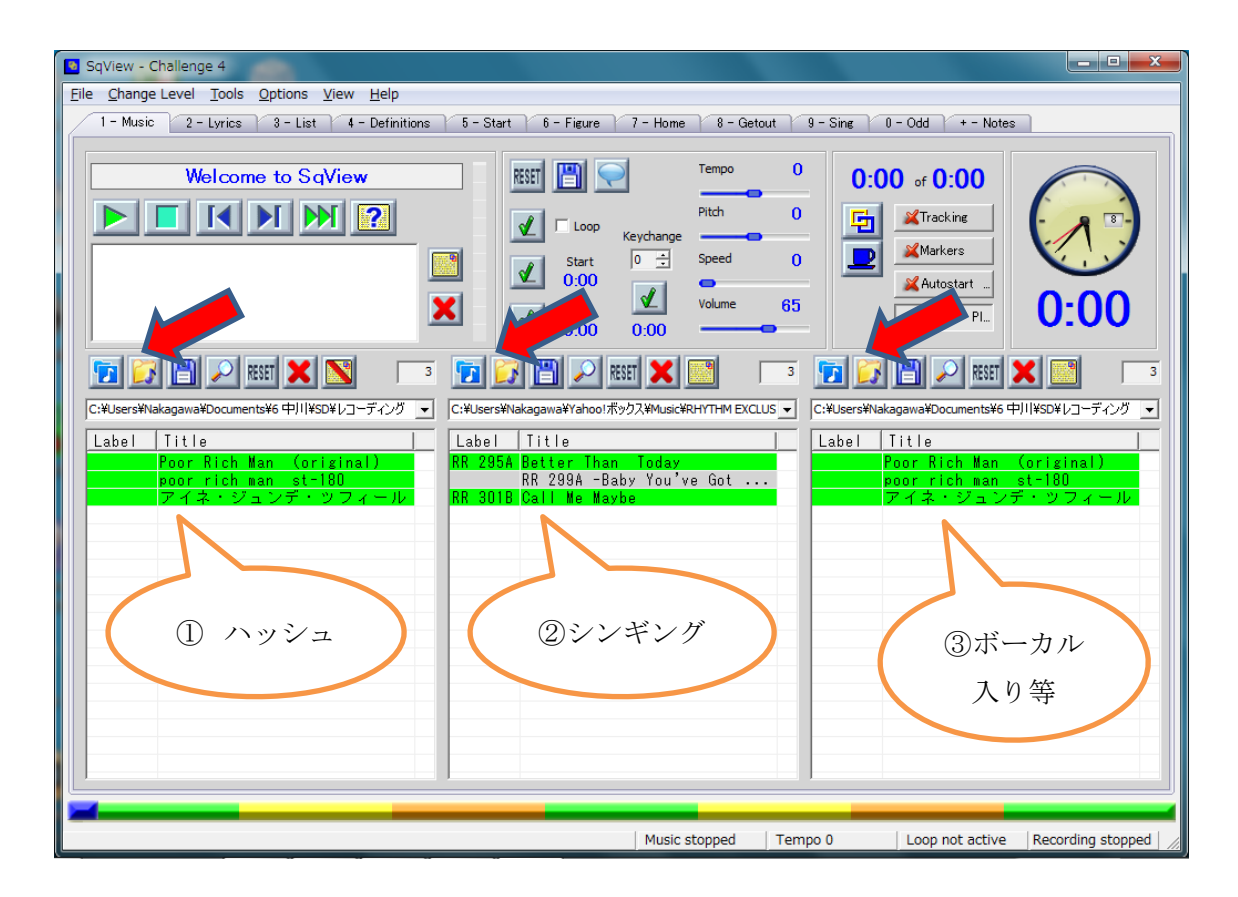

リストボックスが2つだったバージョンは日本語表示の問題はありませんでし たが、3つになってからはリストボックスの日本語が文字化けする問題が出て いました。

2013 年1月にリリースされたバージョン 9.5.8 でようやく、日本語表示の問題 が解決しました。

■ アイコンをクリックして、各リストボックスのフォルダーを指定すると、 音楽ファイルが表示される。

# リストボックスの表示を大きくする方法

Options, Music, Listbox General, Font を MS ゴシック(12) 太字に変更する。

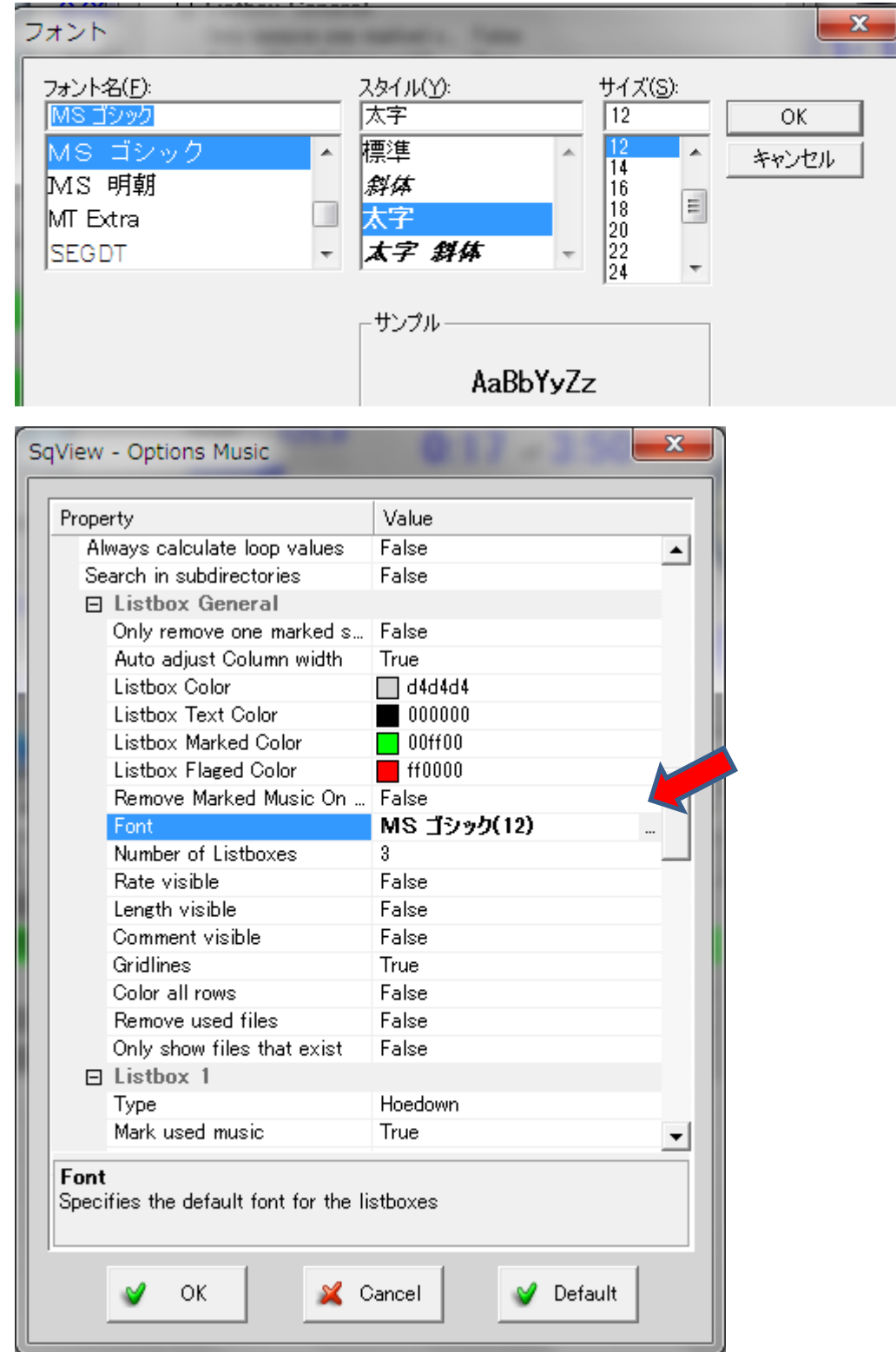

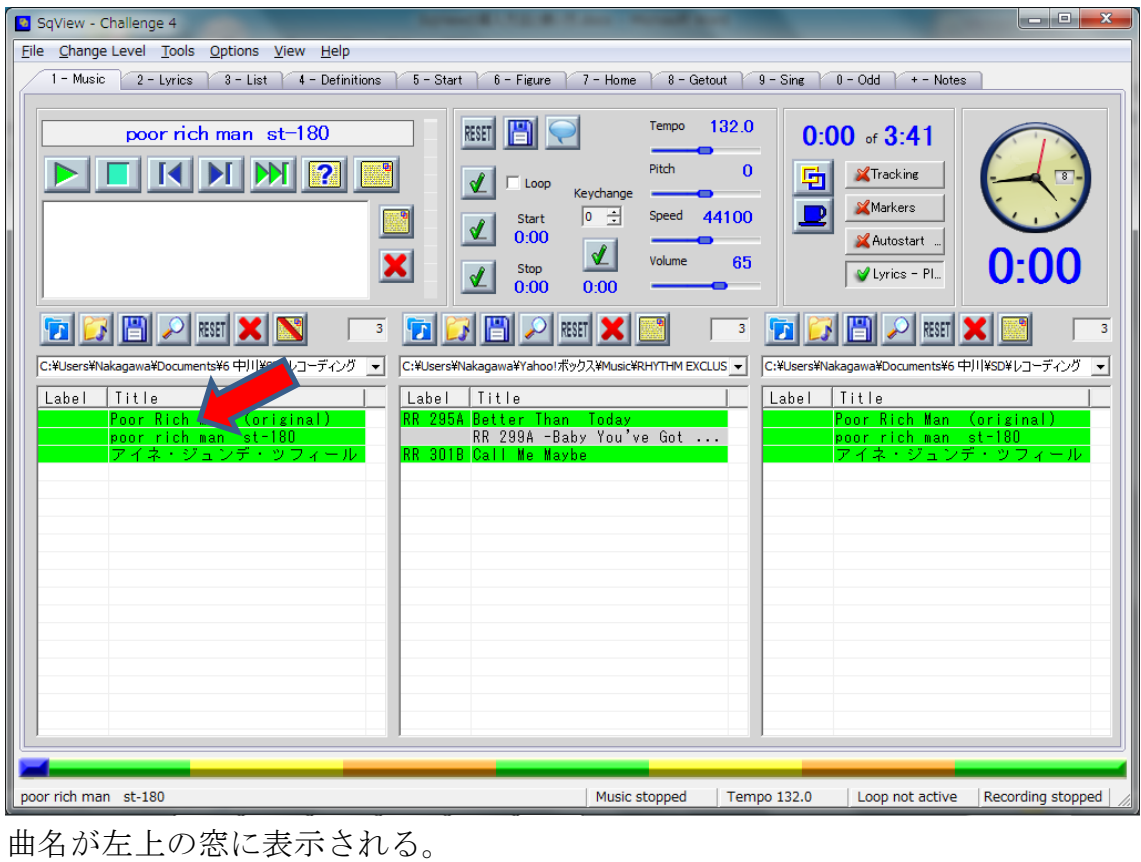

選曲方法 リストボックスからプレイしたい曲をダブルクリックする。

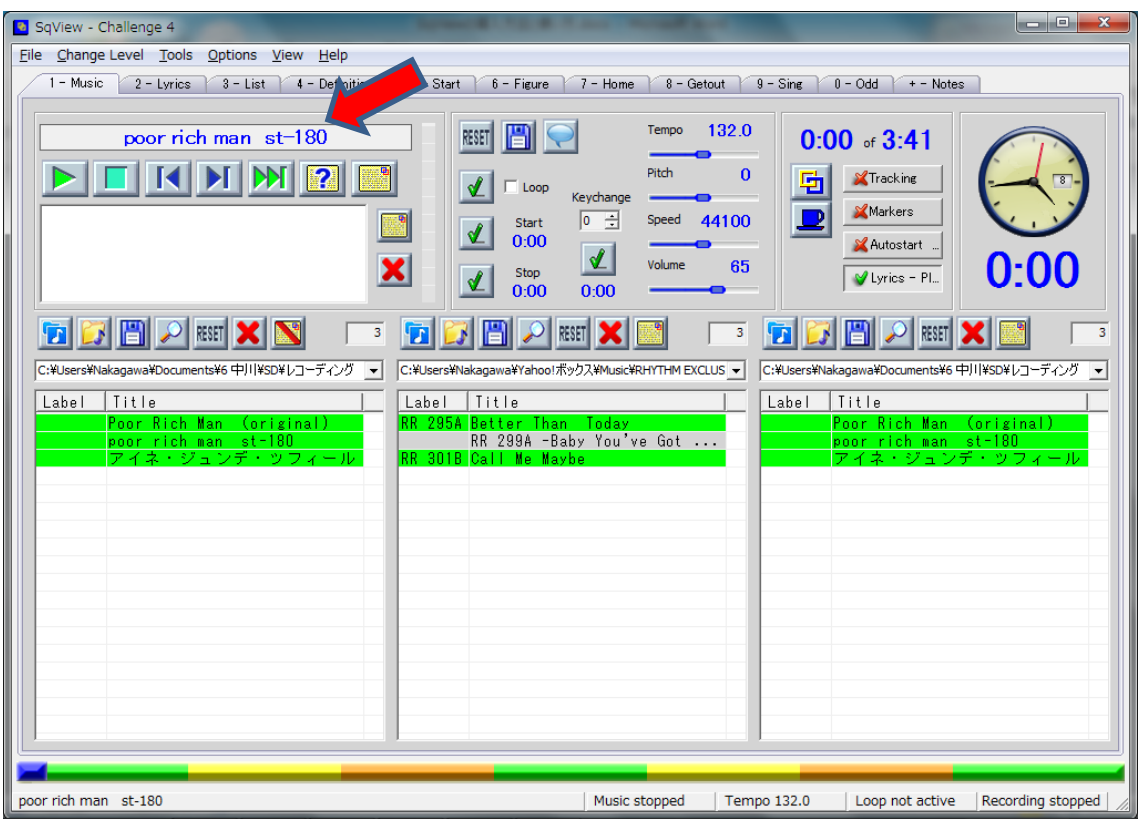

## 曲をスタートする

曲をスタートするには、Enter キーを押すか、左上の -PLAY/PAUSE ボタ ンをクリックする。

2 - Lyrics タブに切り替わり、歌詞画面が表示される。

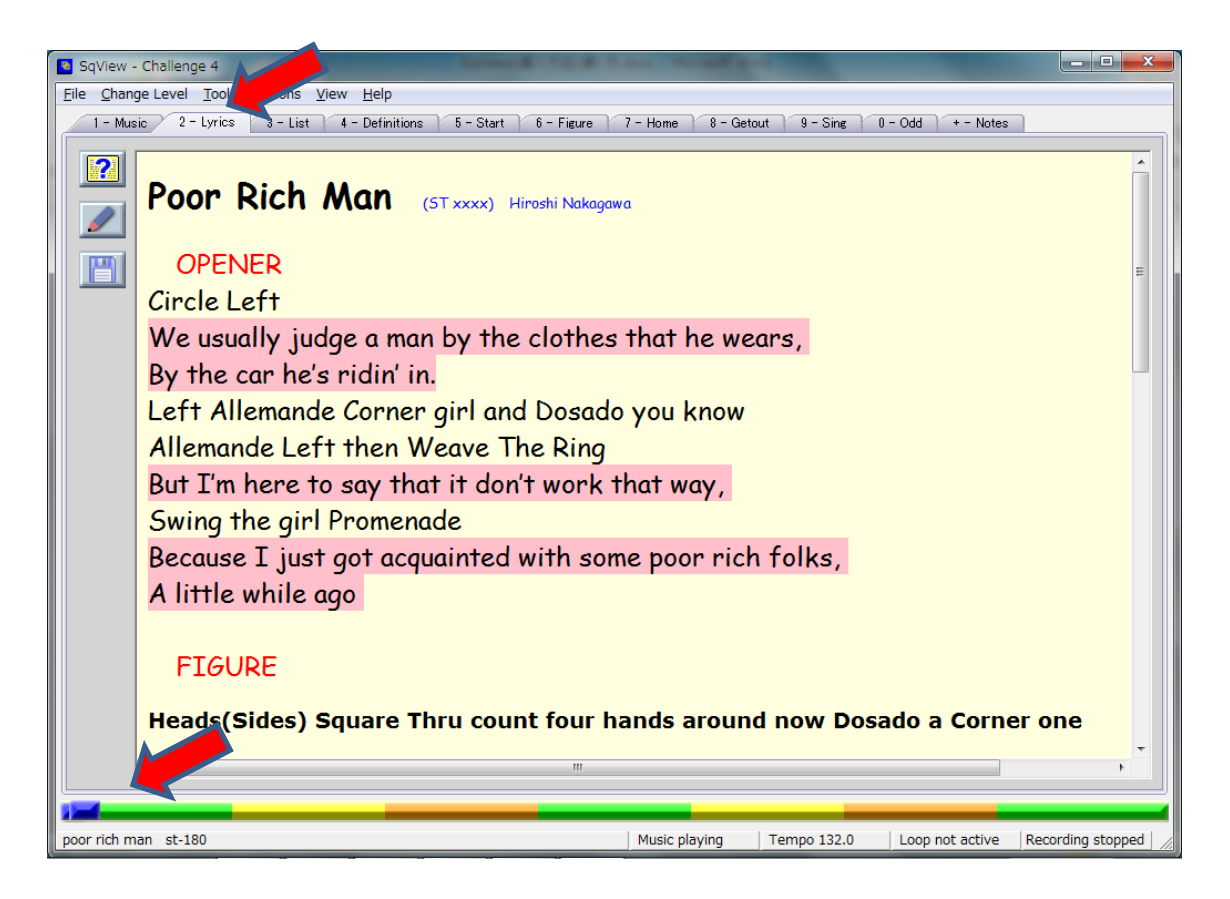

画面下部のバーで曲の進捗が見られる。歌っている時に今、どのパートか確認 するために利用する。

7パートに分かれている。オープニング、フィギア1、フィギア2、ミドルブ レーク、フィギア3、フィギア4、クローザー

#### <span id="page-10-0"></span>4. 歌詞を表示するための設定

- ・sqview フォルダーにある QueSheets.zip を右クリックして、"すべて展開 を選択・クリックする。この圧縮されているファイルを解凍する作業は、 10 分以上かかります。
- ・Option タブ, User Settings を選択し、Path Lyrics の Select lyrics folder に C:¥SqView¥text を入れる。(実際に歌詞が入っているフォルダーの場 所を指定してください。デスクトップに置いた場合は、その場所を指定 します。)
- ・Lyrics Search Order を Database first, Directory second から Directory First, Database second に変更する。

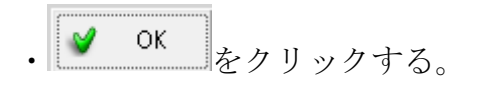

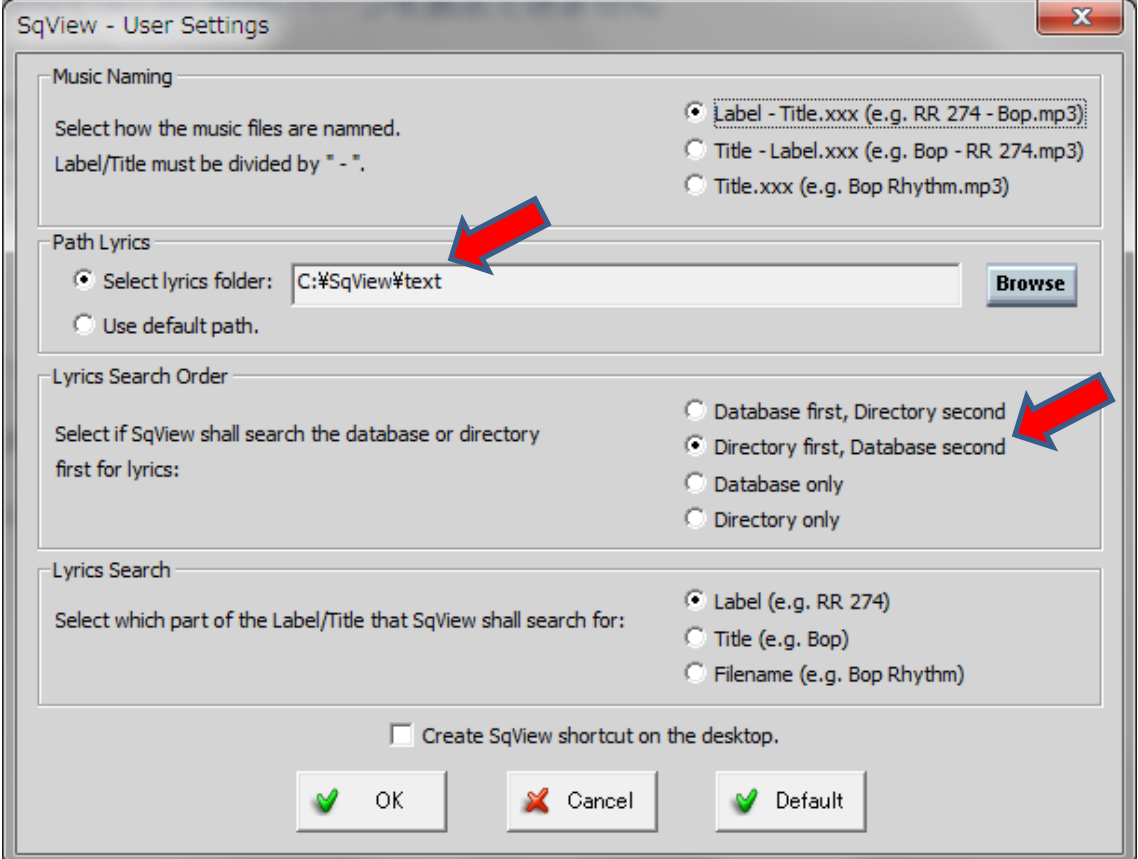

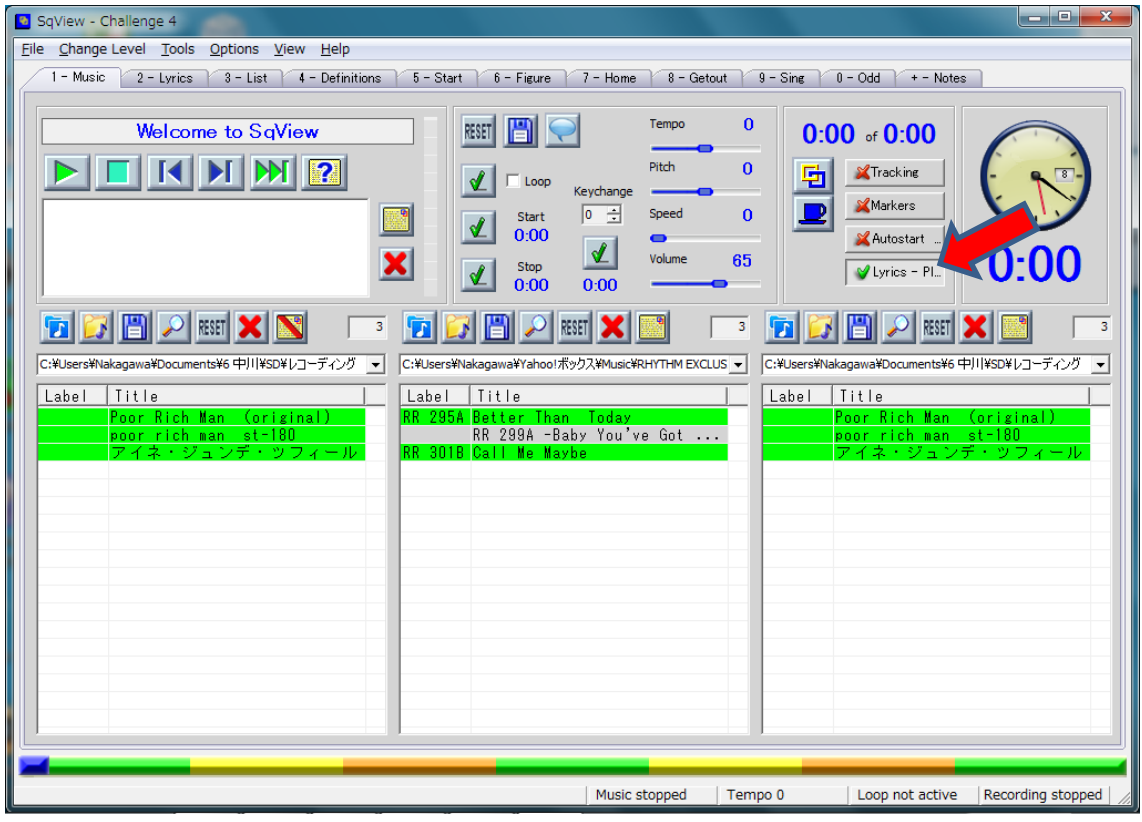

Main 画面の Toggle Lyrics Show on Play on/off ボタンをオンにする。

選曲し、ダブルクリックすると、曲名が左上の窓に出る。

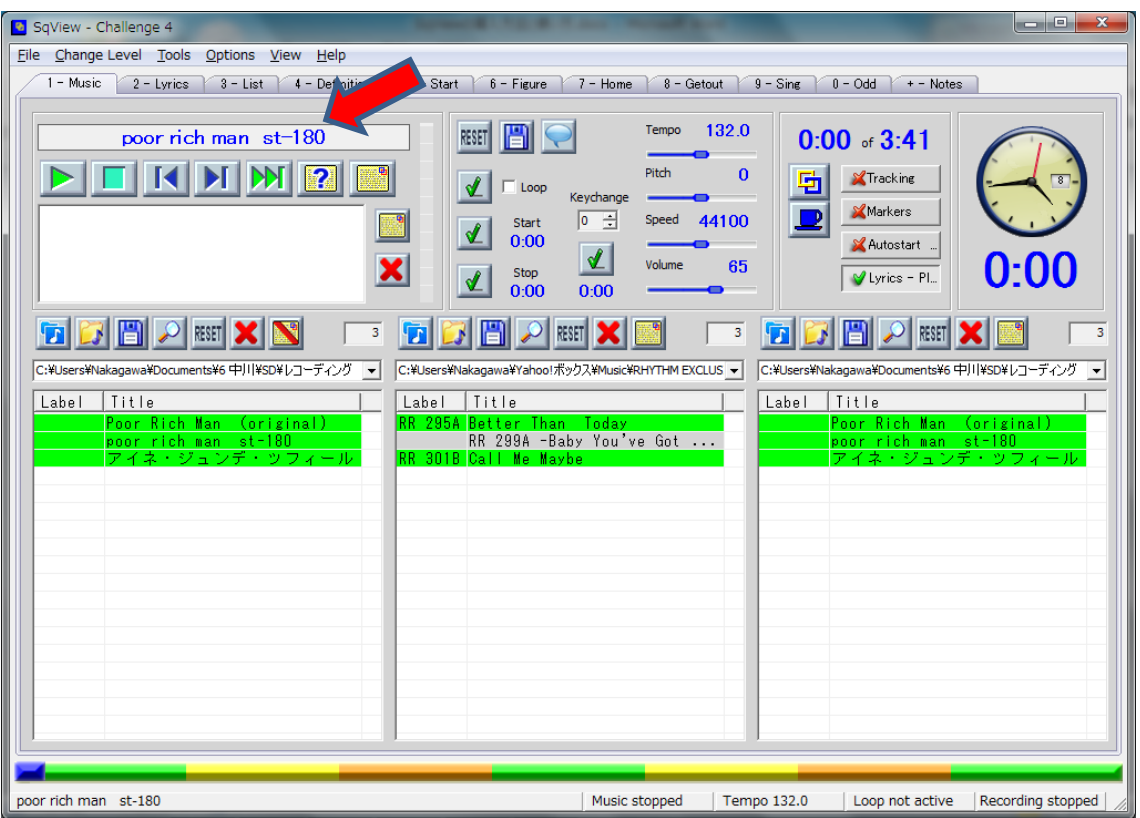

・曲をスタートすると、2 - Lyrics タブに切り替わり、歌詞画面が表示される。

·スクロール(画面の上下移動)するには、↓か↑でするか、PGUP か PGDN で出来る。

又は画面右側の縦バーをスライド(上下に動かす)させる。

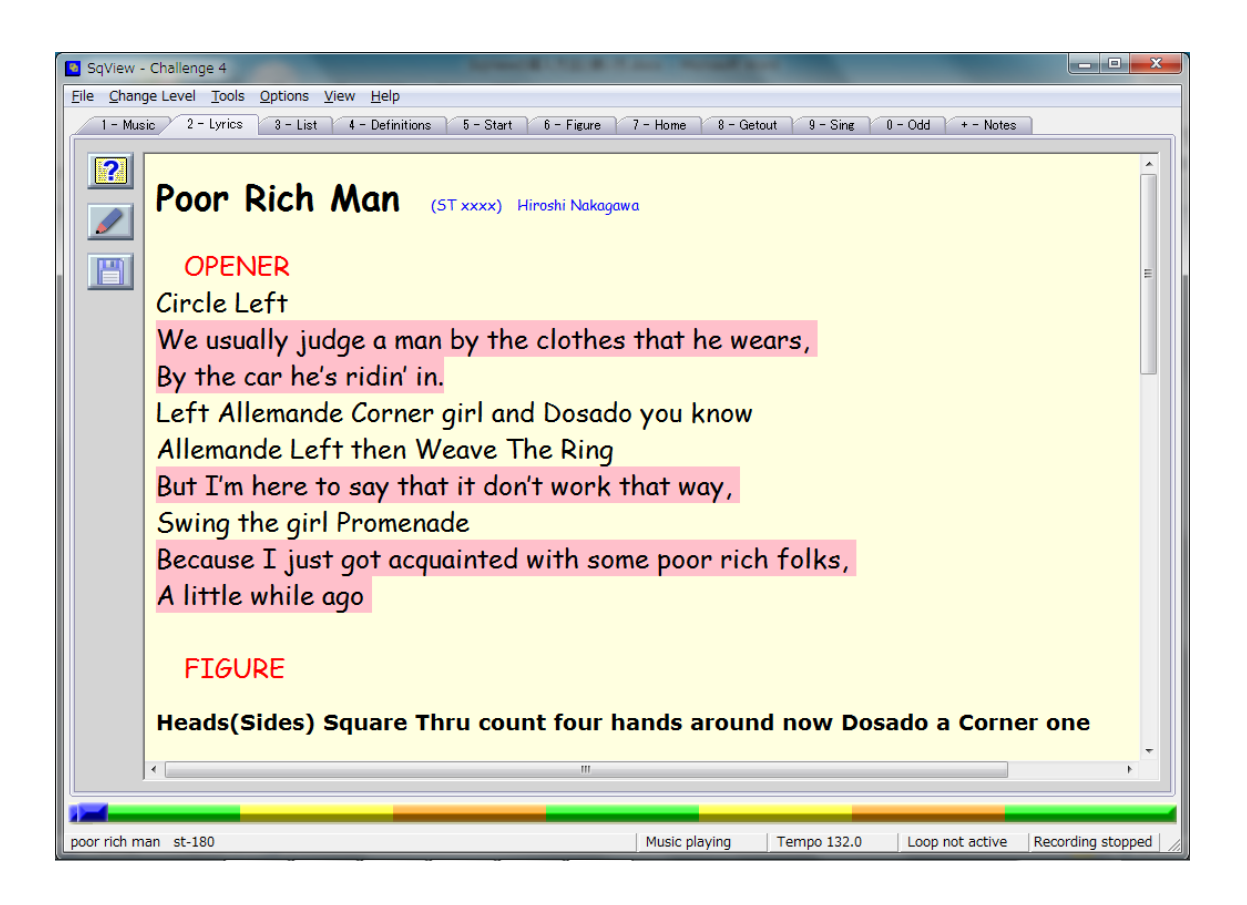

# 歌詞の表示を大きくする方法

Options, Lyrics, Stylesheet は下記が Default (初期設定)になっています。

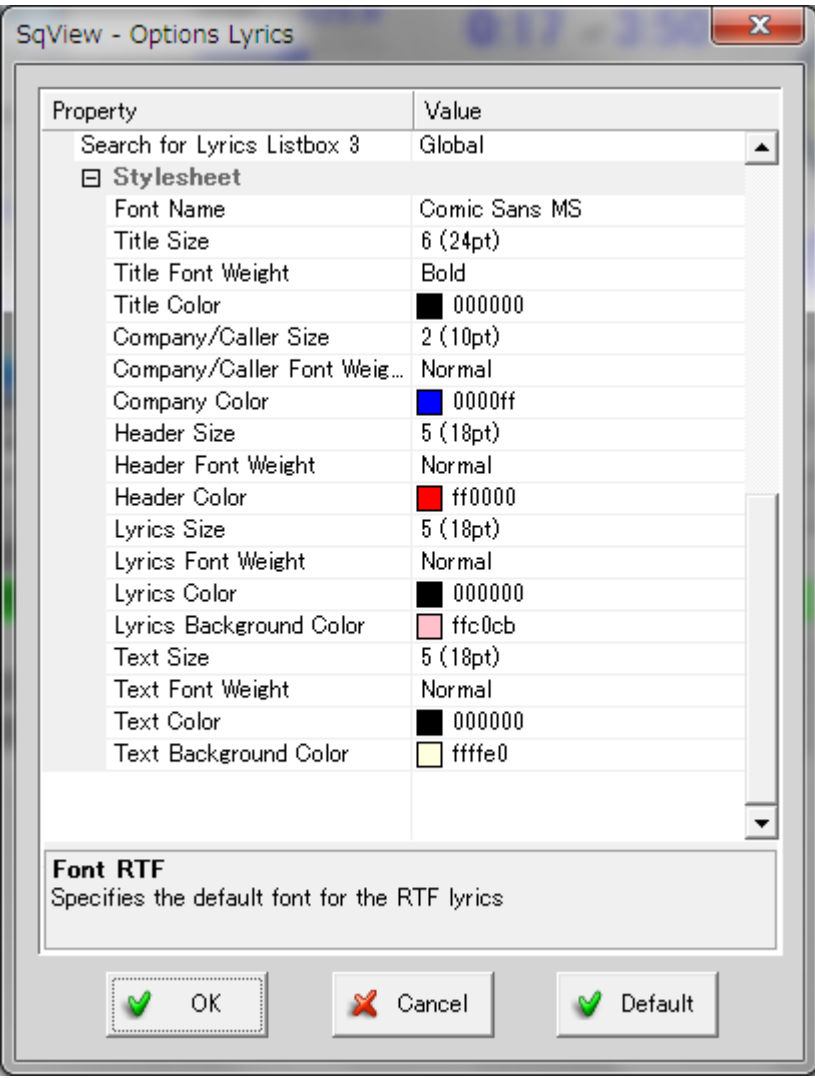

Default のままだと、下記のように歌詞が見づらく表示されます。

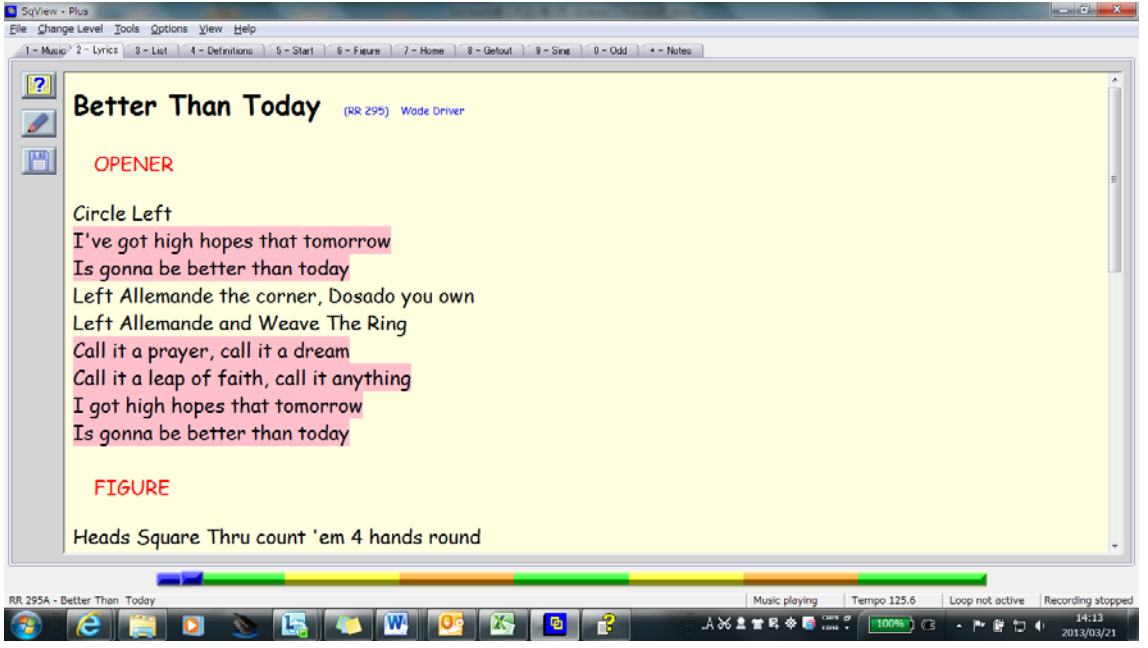

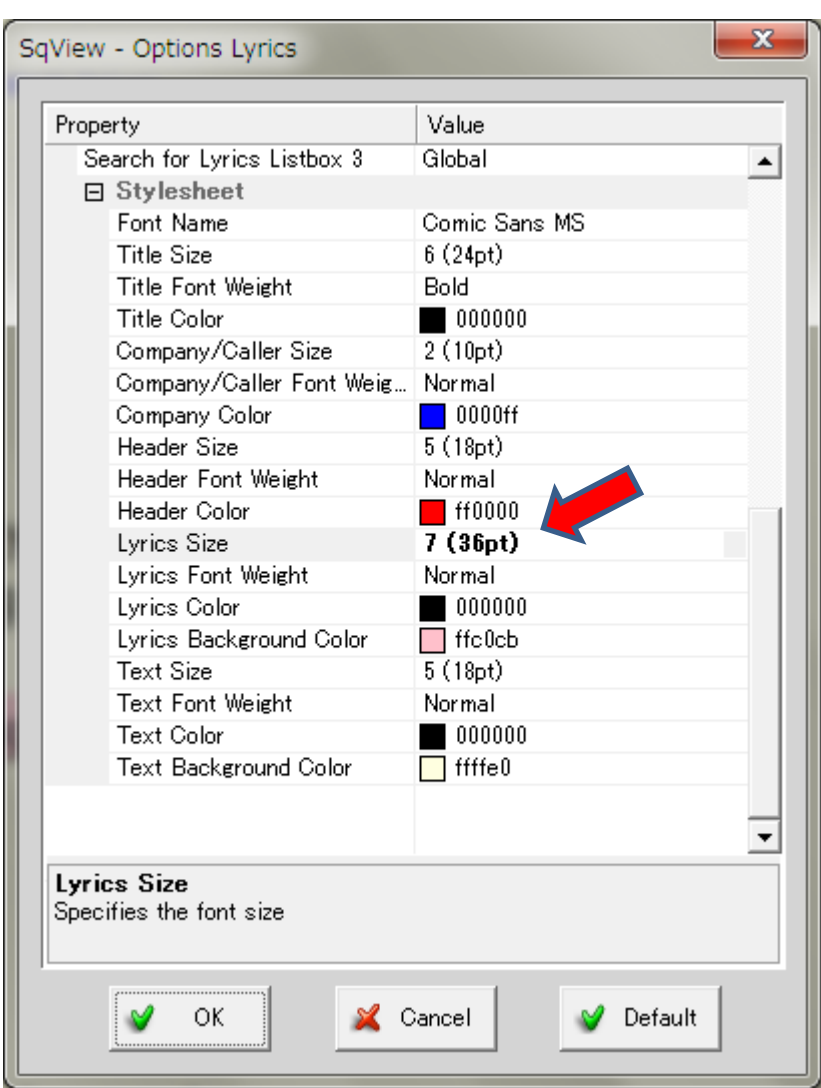

# Options, Lyrics, Lyris Size を 7(36pt)に変更します。

Lyris Size を 7(36pt)にすれば、下記のように見やすくなります。

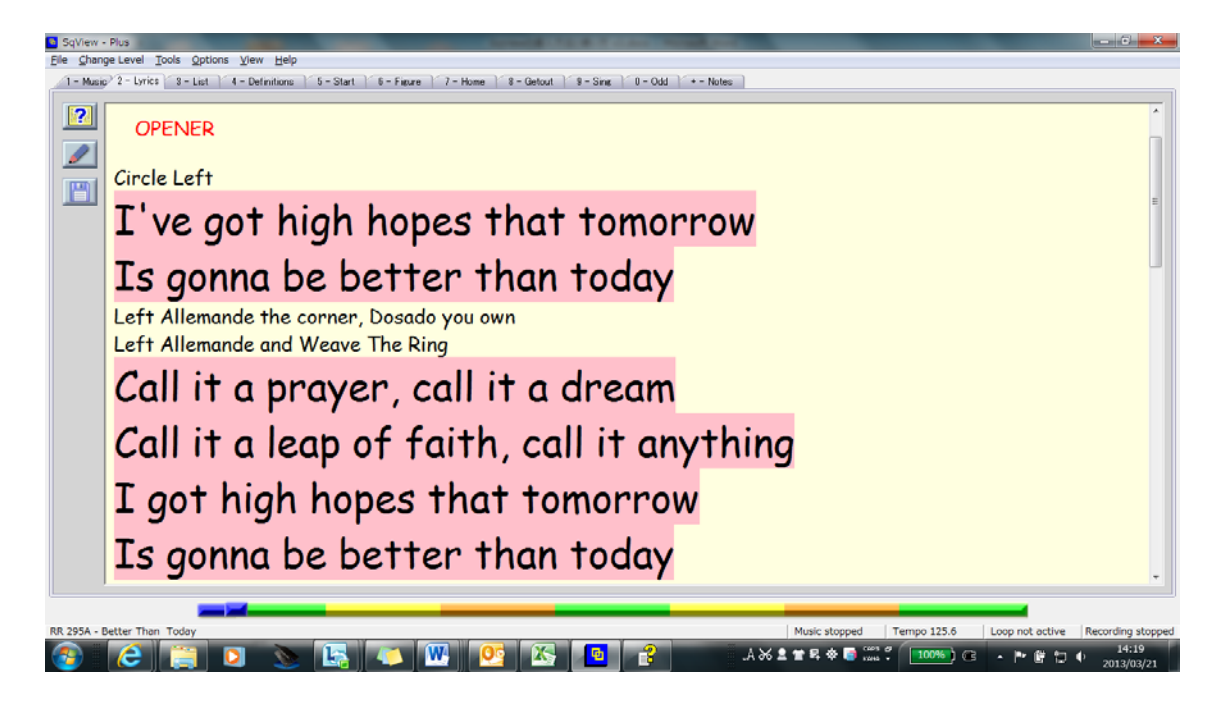

但し、画面に表示される行数が制限されますので、上下のスクロール操作が必 要になり面倒です。Lyris Size を 6(24pt)にすることをお薦めします。

## 5.日本語の表示方法

Options, Music, General, Japanese Character Set の False を True に変更する。 Version 9.5.8 での修正 (2013-01-03)

一度 変更すれば、次回以降も日本語表示される。

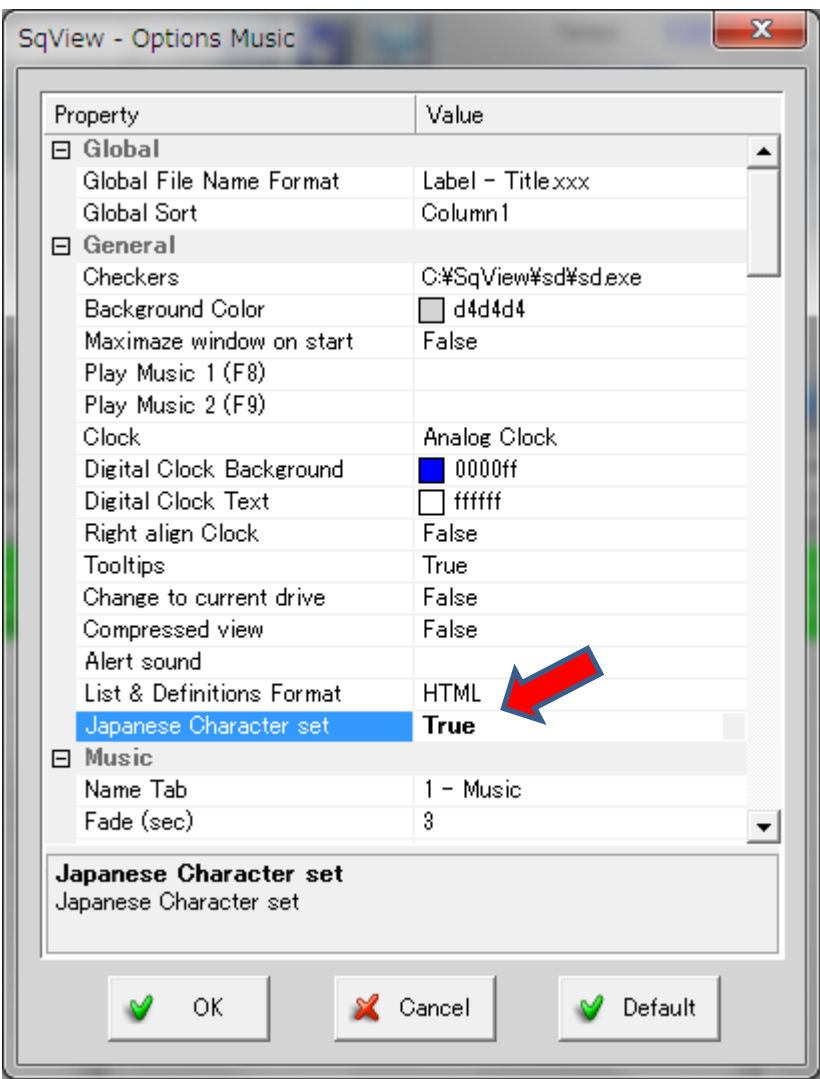

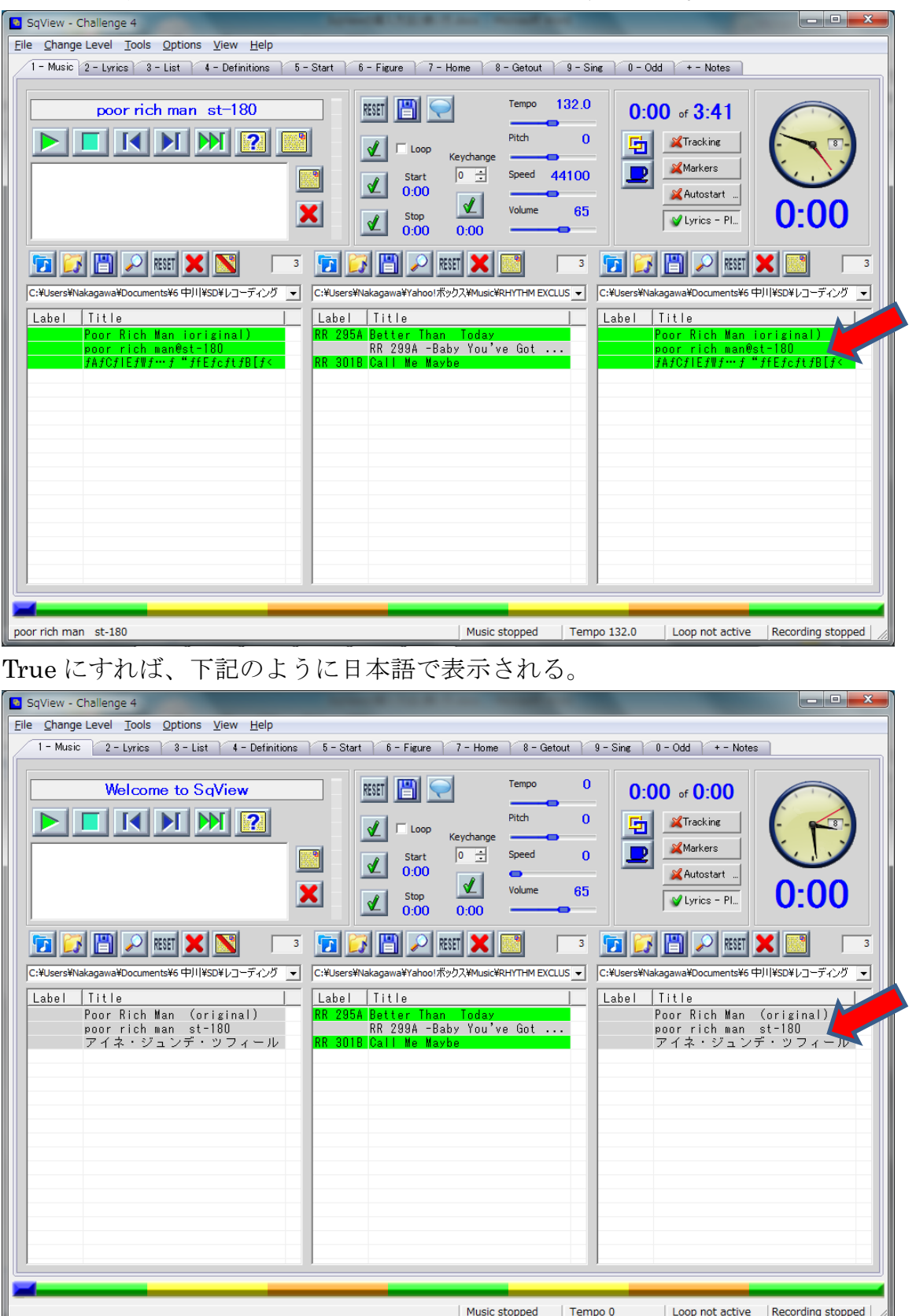

False だと、下記のように List Box の日本語が文字化けする。

## 6.音量の設定方法

音楽のボリュームは、default(基本設定)では 100%になっている。 Options、Music、Default Volume(%) を見ると 100 になっている。

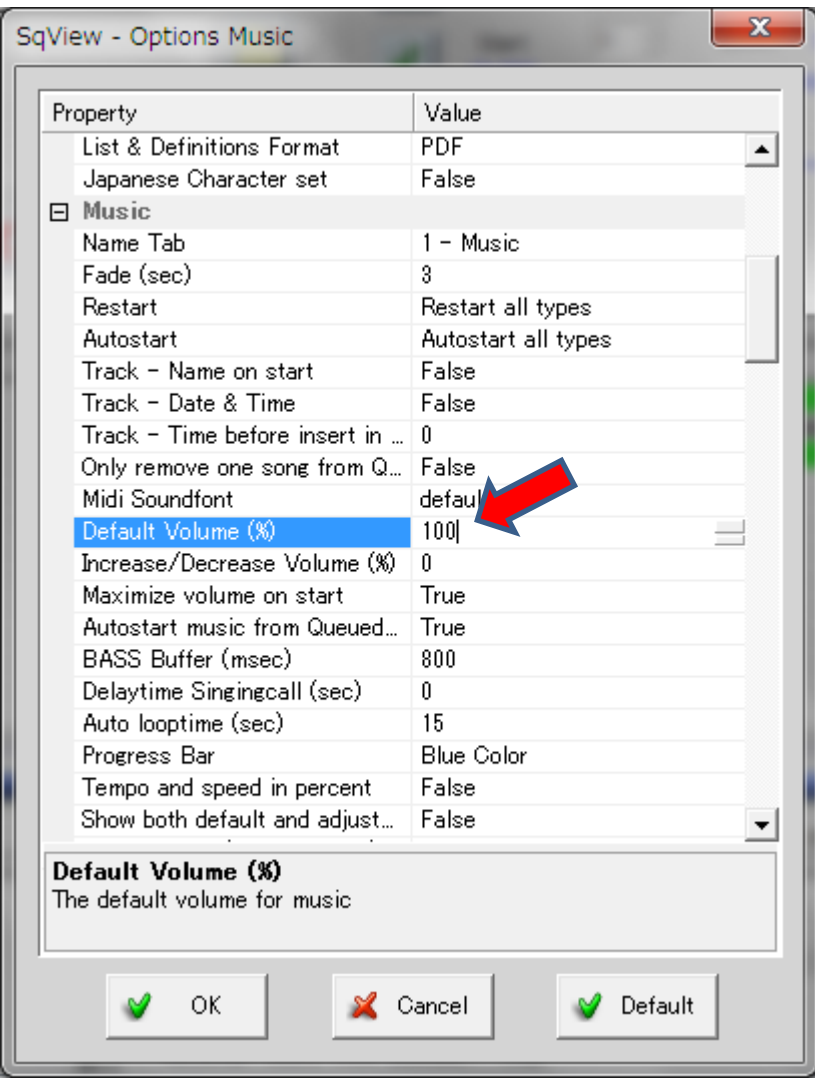

#### Default Volume(%) を 65%にする。→ OK を押す。

- ・PC によってボリュームが異なるので、数値は変動させてください。
- ・PC のボリュームを上げすぎると、音が歪みますので、70%くらいがお勧めで す。アンプでボリュームを調整してください。

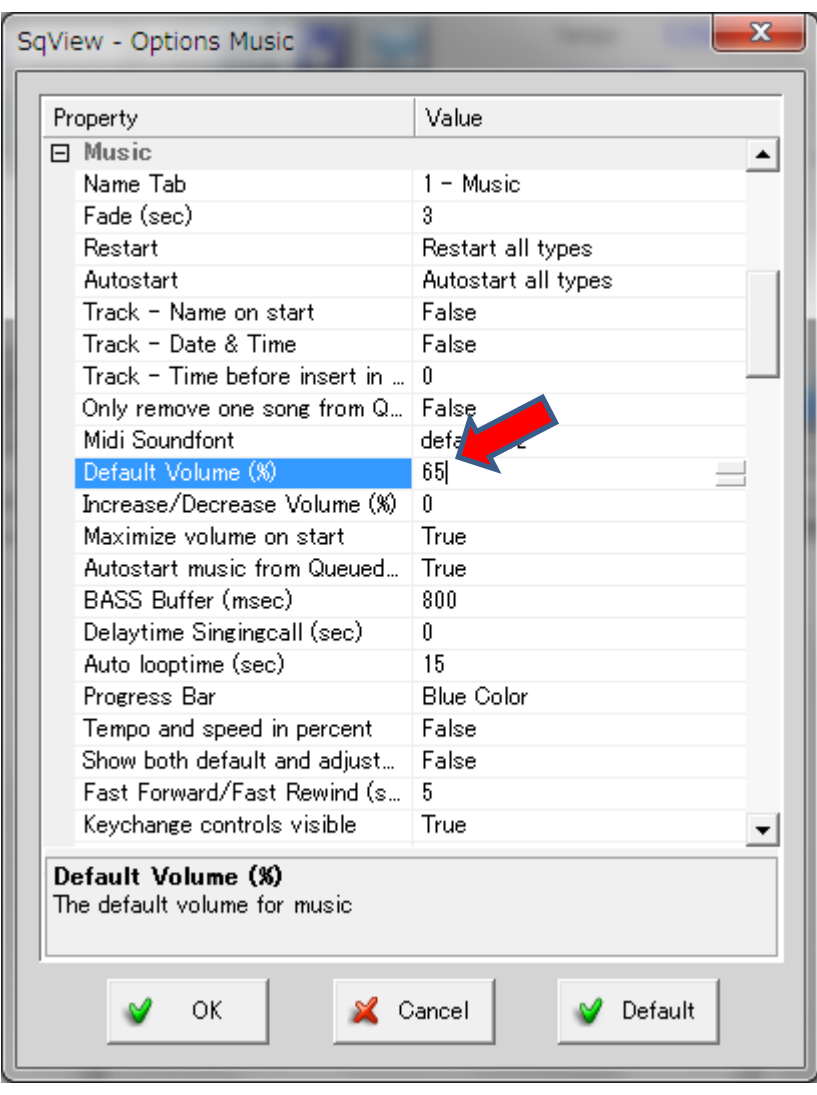

#### 65%にセットした場合

- ・Volume バーが変化し、65 が表示される。
- ・ボリュームの微調整は、メイン画面のバーでも出来ますし、Hot Key でも出 来ます。
- ・Hot Key:音を小さくしたい場合は B、大きくしたい場合は N を押すと5% ずつ変化します。曲を鳴らしている途中でも調整できます。

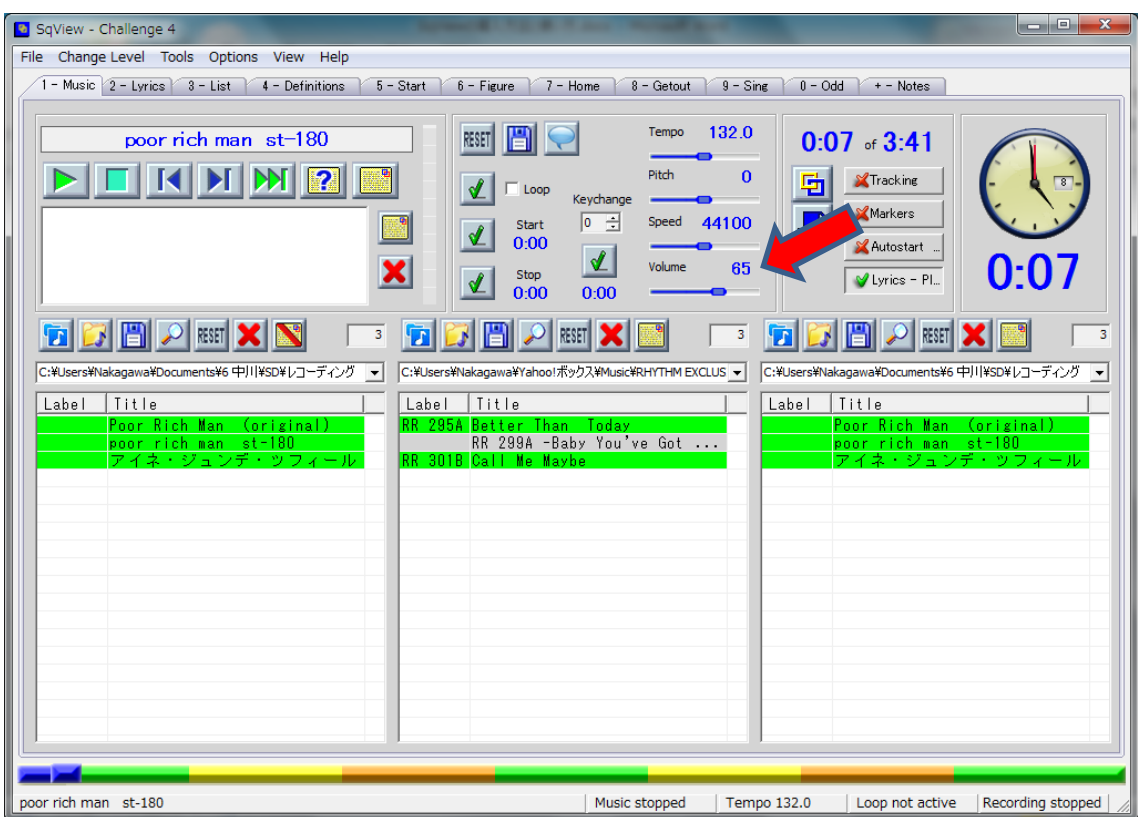

## 7.**Hash** のループ設定

・曲の前後 15 秒ずつのポイントでループが設定されている。

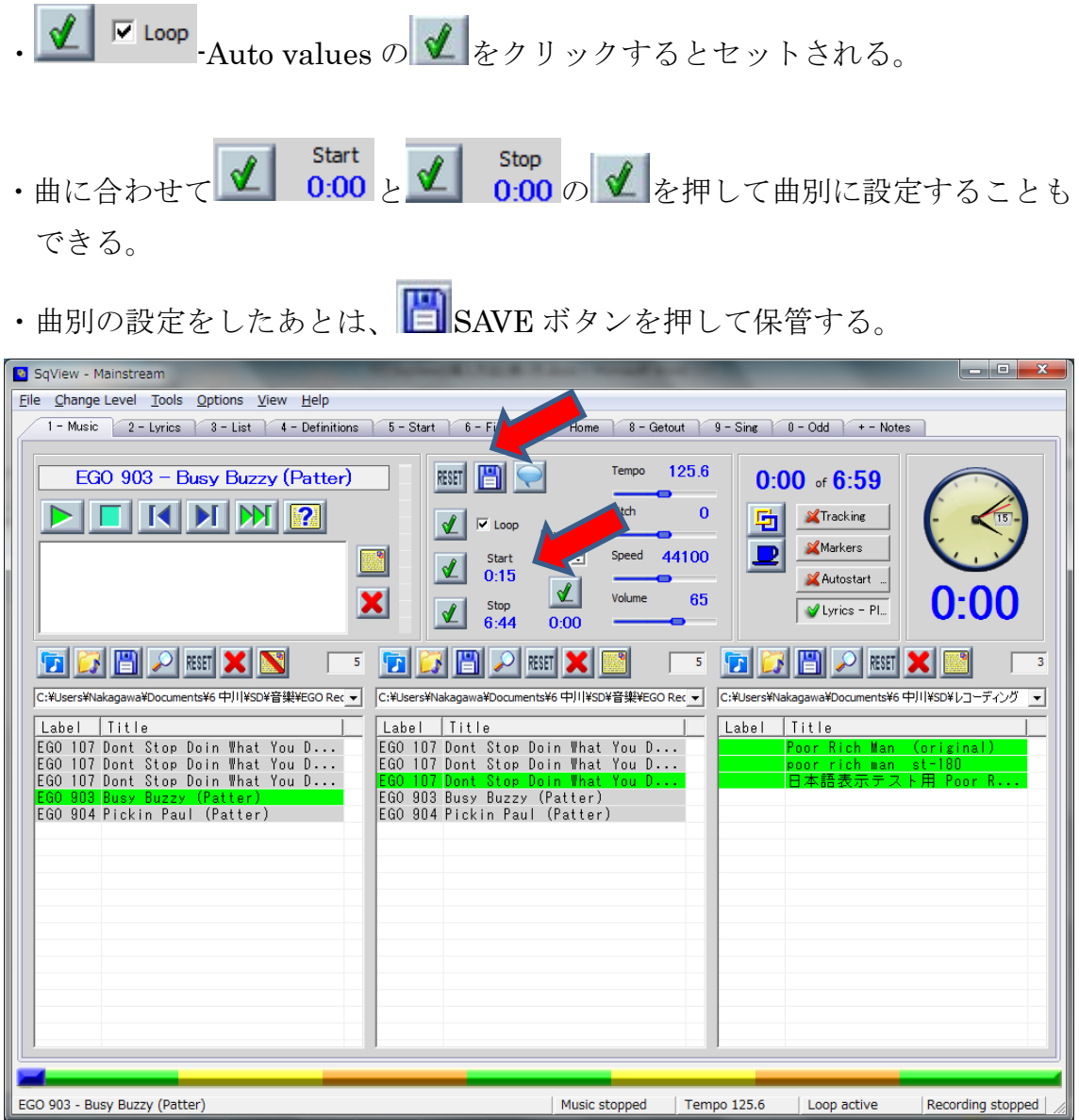

# 8.各 **List Box** の設定

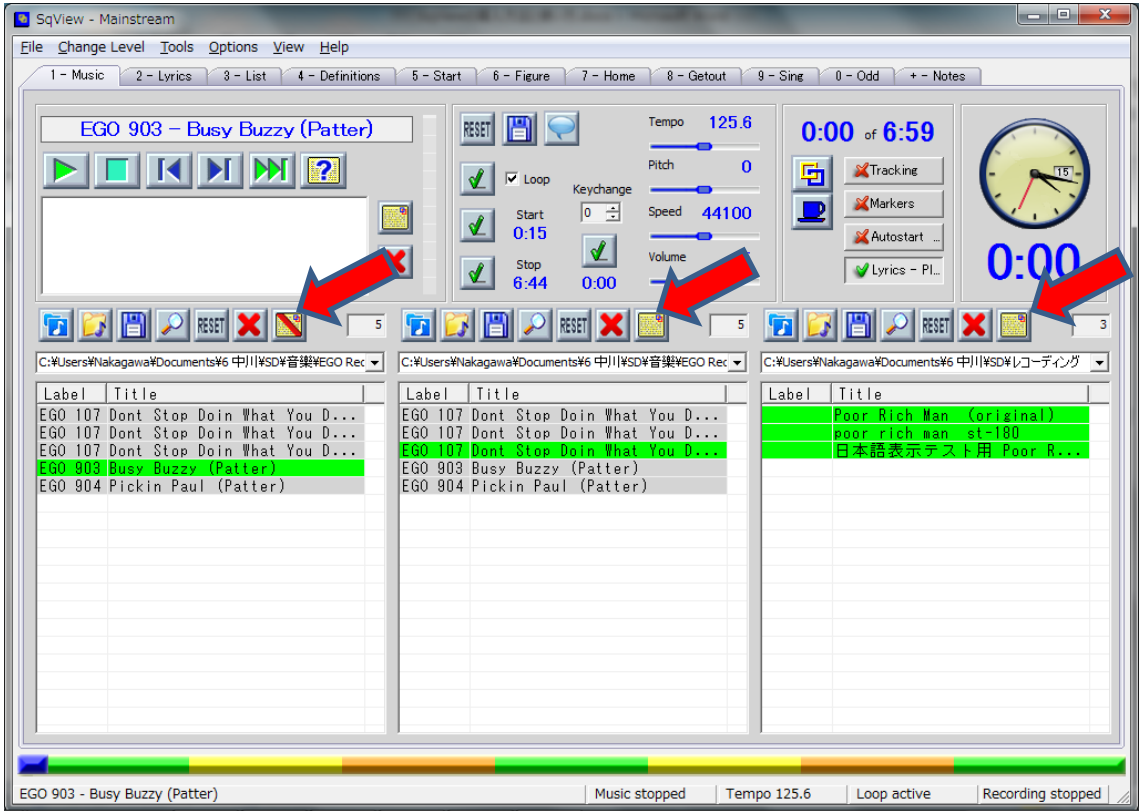

① ハッシュ用リストボックス

**Toggle lyrics on/off** をクリックして歌詞を表示しない。

② シンギング用リストボックス

**Toggle lyrics on/off をクリックして歌詞を表示する。** 

③ ボーカル入りやラウンド用リストボックス 用途に応じて Toggle lyrics on/off を切り替える。

#### 9.**Play List** の表示

プレイリストとは、事前に曲目リストを作成したものである。 用途としては、下記のようなケースが考えられる。

・例会での複数回のコールに使用する曲目リストを作成しておく。

・ゲストの時に1日のコールの曲目の組立を事前に立てておく。

以上により、選曲に時間を取られないでコールに専念することができる。

作成したプレイリストは **1 -Select a playlist** アイコンをクリックすると プレイリストが表示されるので、選択する。

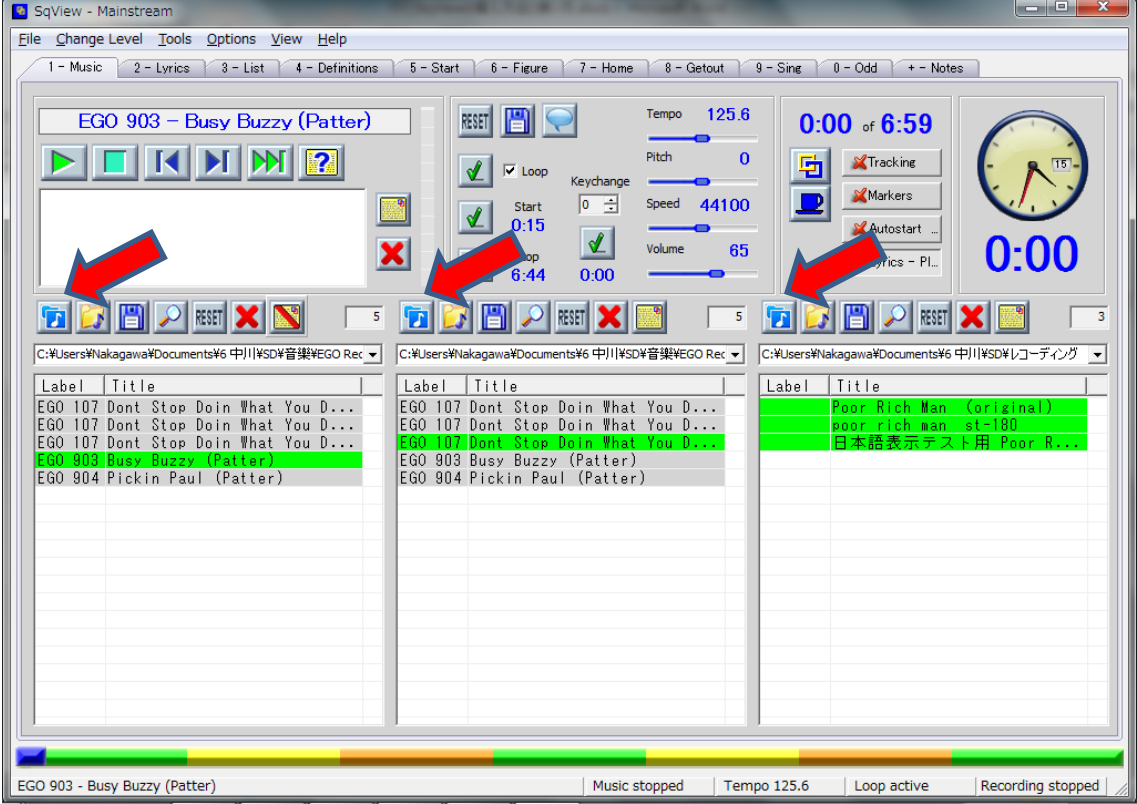

# <span id="page-26-0"></span>プレイリストの作成の仕方

Tools タブの Playlist Manager をクリックする。

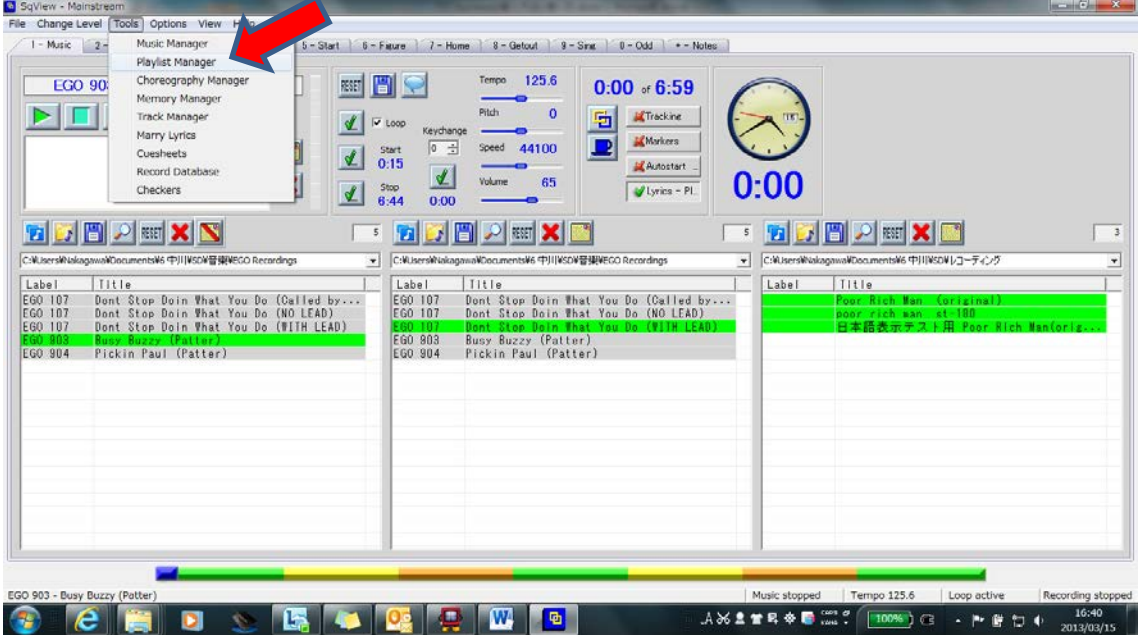

Playlist Manager 画面が出る。

左側のボックスで選曲したい曲が入ったディレクトリもしくはプレイリストを

選択し、曲をクリックし、 ← ▲ ADD ボタンを押して右側のボックスに入れ る。この時、ファイルが移動したりコピーされる訳ではありません。

必要な曲目が ADD されたら、Playlist 名を入れて < SAVE してください。

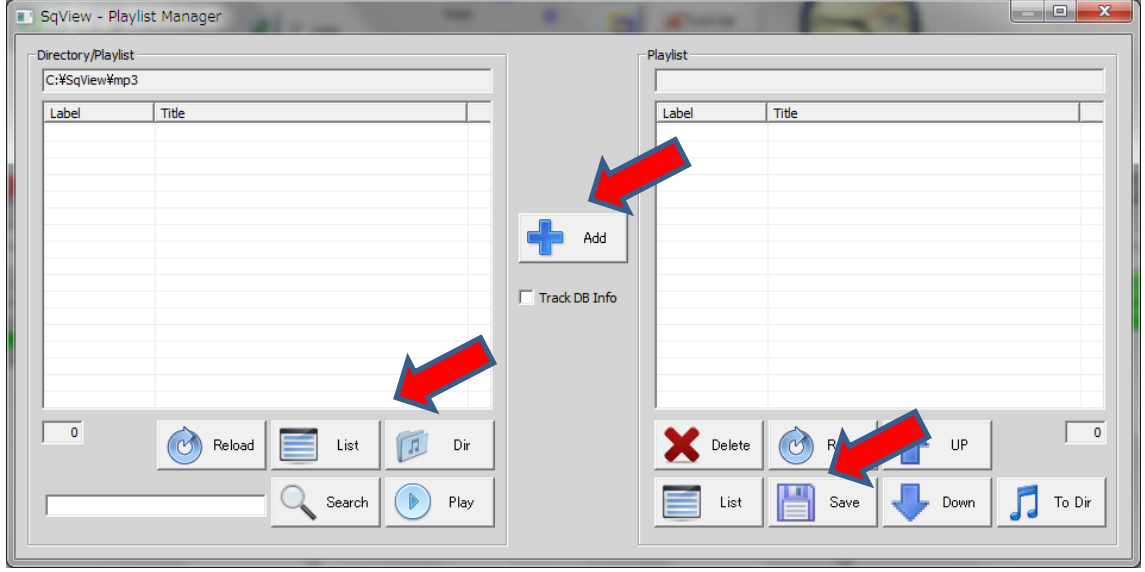

# 10.**HotKeys** の説明

ホットキーとは、マウスを使わずにキーボタンを押すだけで操作するための、 簡易操作ができる機能です。

詳細の確認は、Options タブの Hotkeys をクリックしてください。

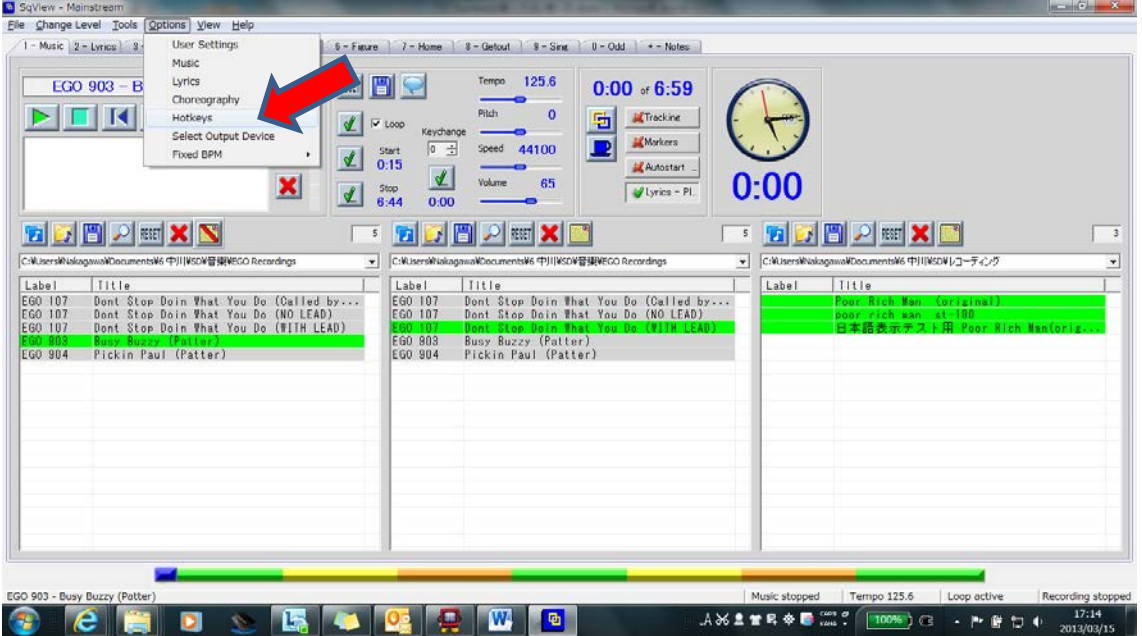

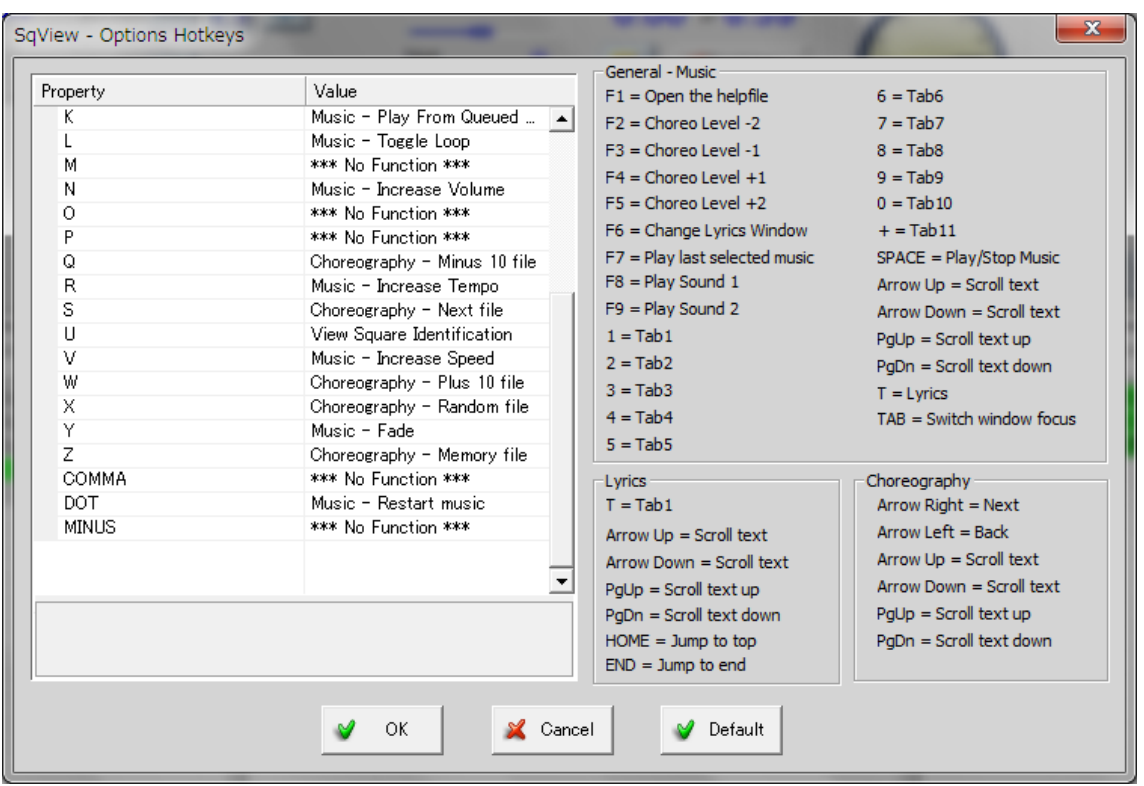

# よく使用するキーは、下記です。

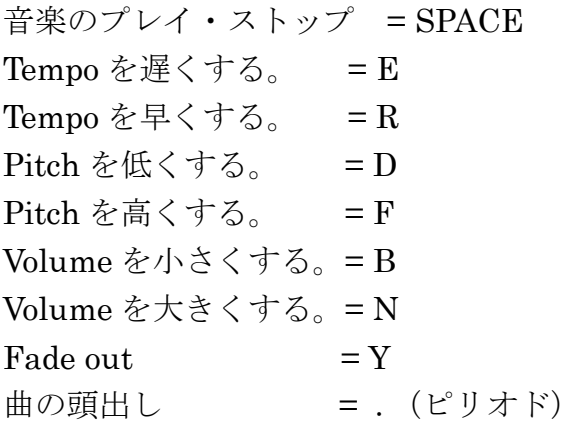

# 11.ヘルプファイルの表示方法

#### SqView の取り扱い説明書

C:¥SqView¥SqView.chm をダブルクリックするか、 Menu の Help から Contents をダブルクリックする。

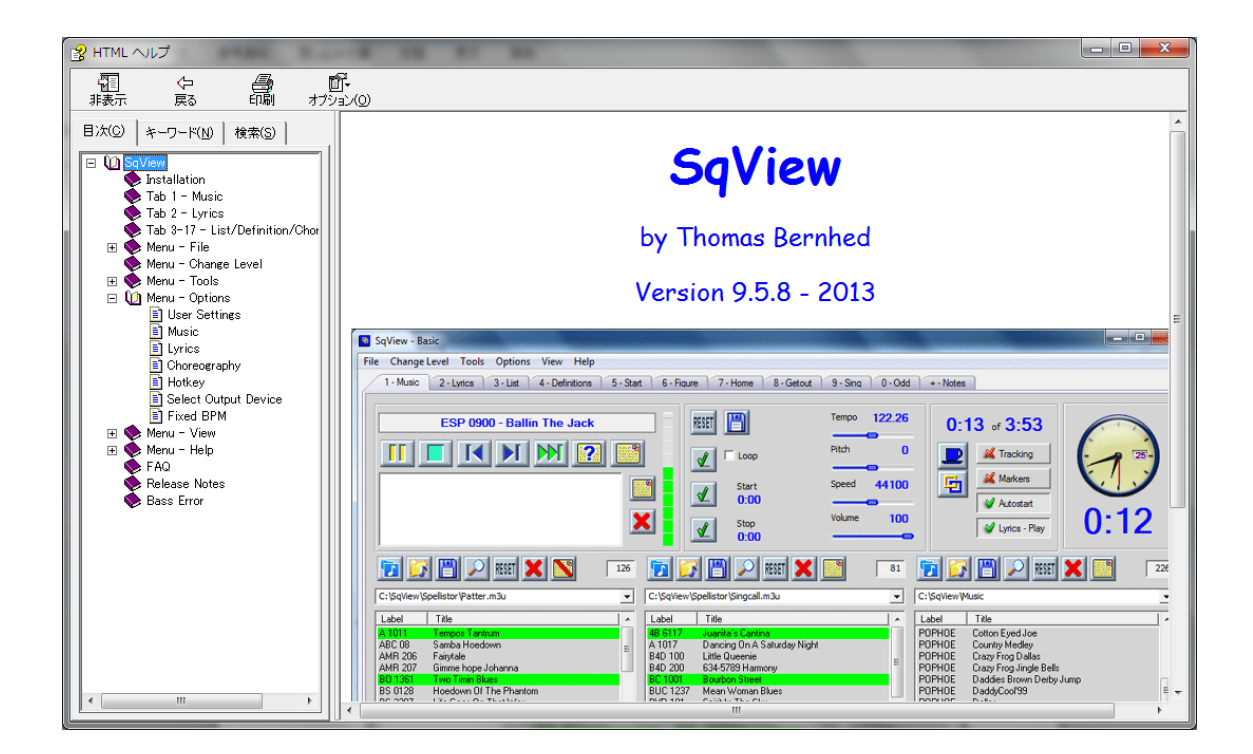

上記が表示されないときは、SqView.chm を右クリックし、プロパティをクリックし、ブロ ックの解除をクリックする。

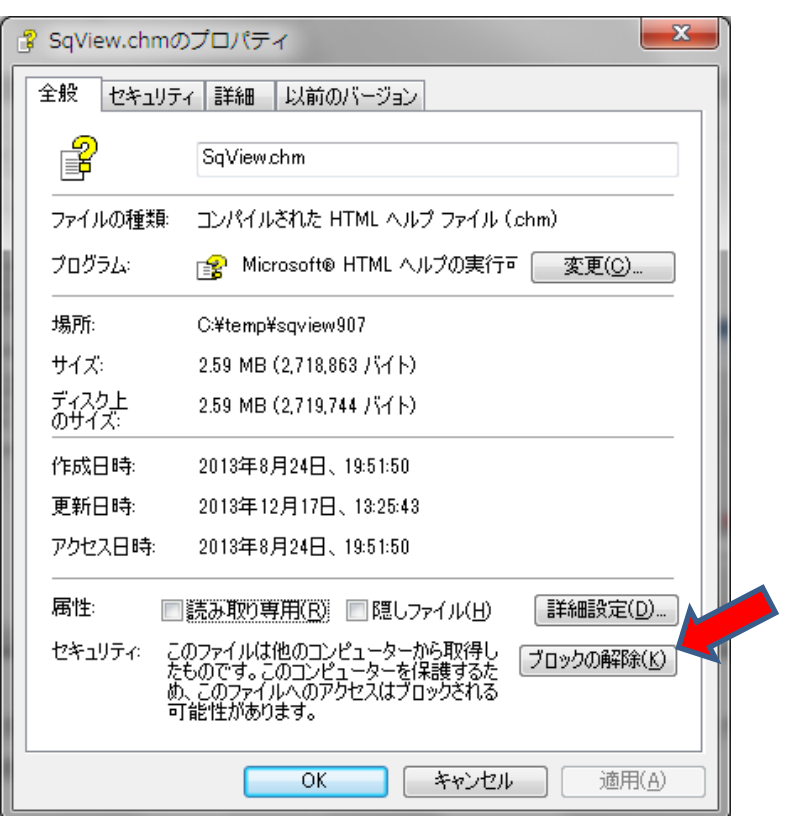

解除されていれば、下記のように表示される。

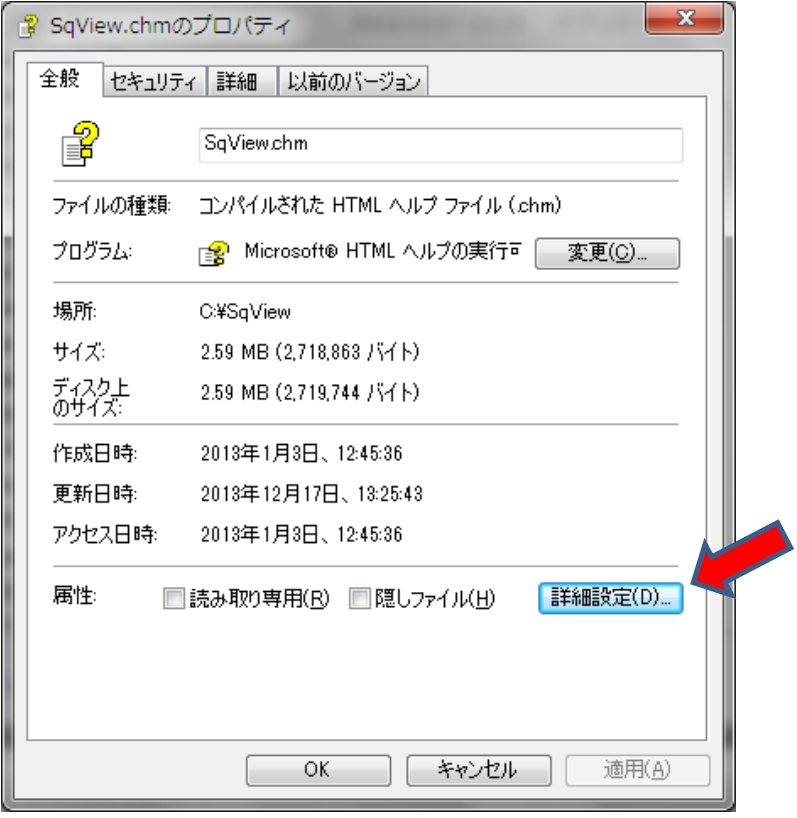

### Definition.chm … Basic から C4 までの定義書

C:¥SqView¥Definition.chm をダブルクリックする。

CALLERLAB の Definition (定義書) が見られます。

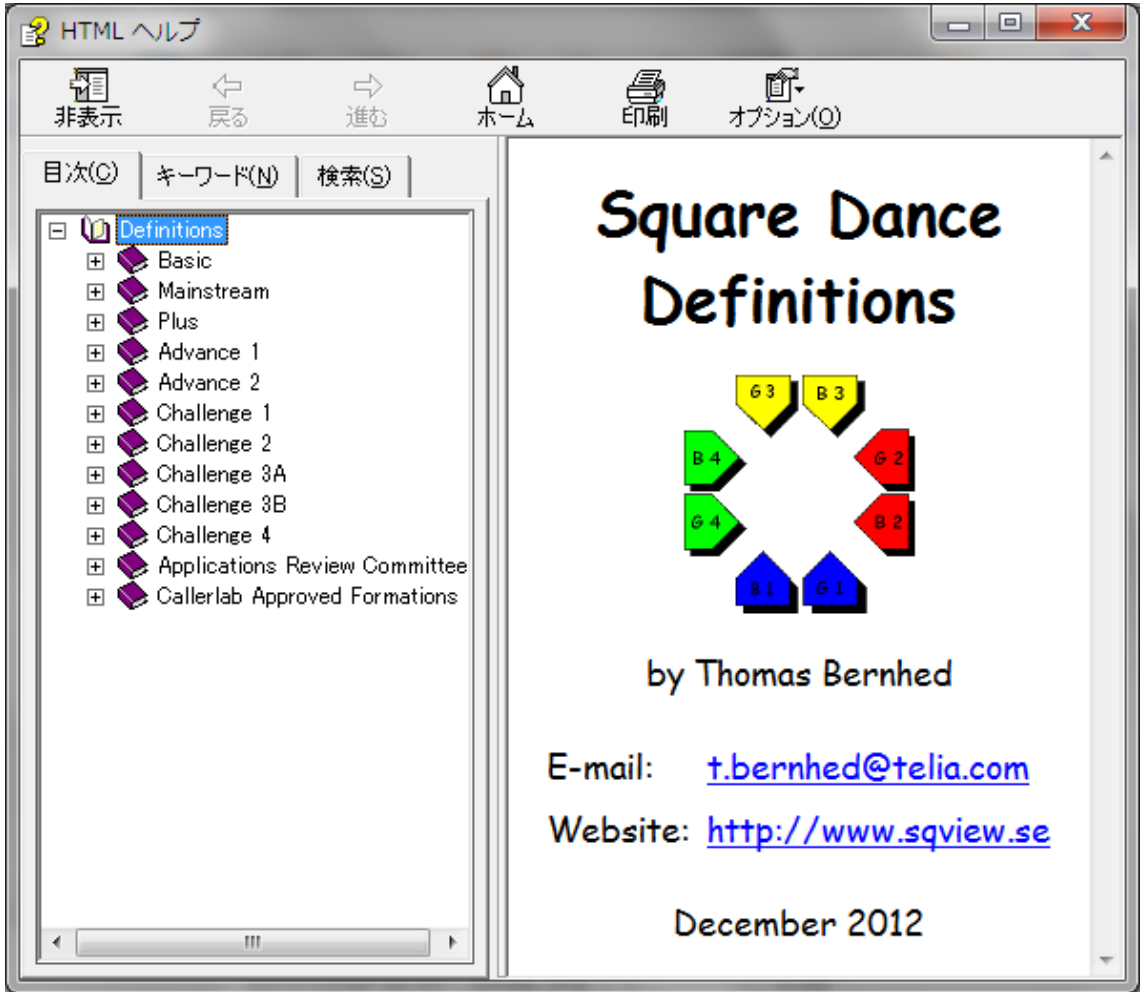

上記が表示されないときは、Definition.chm を右クリックし、プロパティをクリックし、 ブロックの解除をクリックする。

### 12.**List/Definitions** の表示方法

- ・Options, Music, General, List & Definitions Format: PDF を HTML に変 更する。
- ・C:¥SqView¥ ListAndDefHtml のフォルダーにあるファイルが表示される。
- ・タブの Change Level で Basic から C4 まで切り替えができる。
- ・最新版は CALLERLAB のサイトから入手してください。

 List Definitions bmlist.htm Basic & MS List bdef.htm Basic & MS Definitions plist.htm Plus List pdef.htm Plus Definitions a2list.htm A2 List a2def.htm A2 Definitions c1list.htm C1 List c1def.htm C1 Definitions

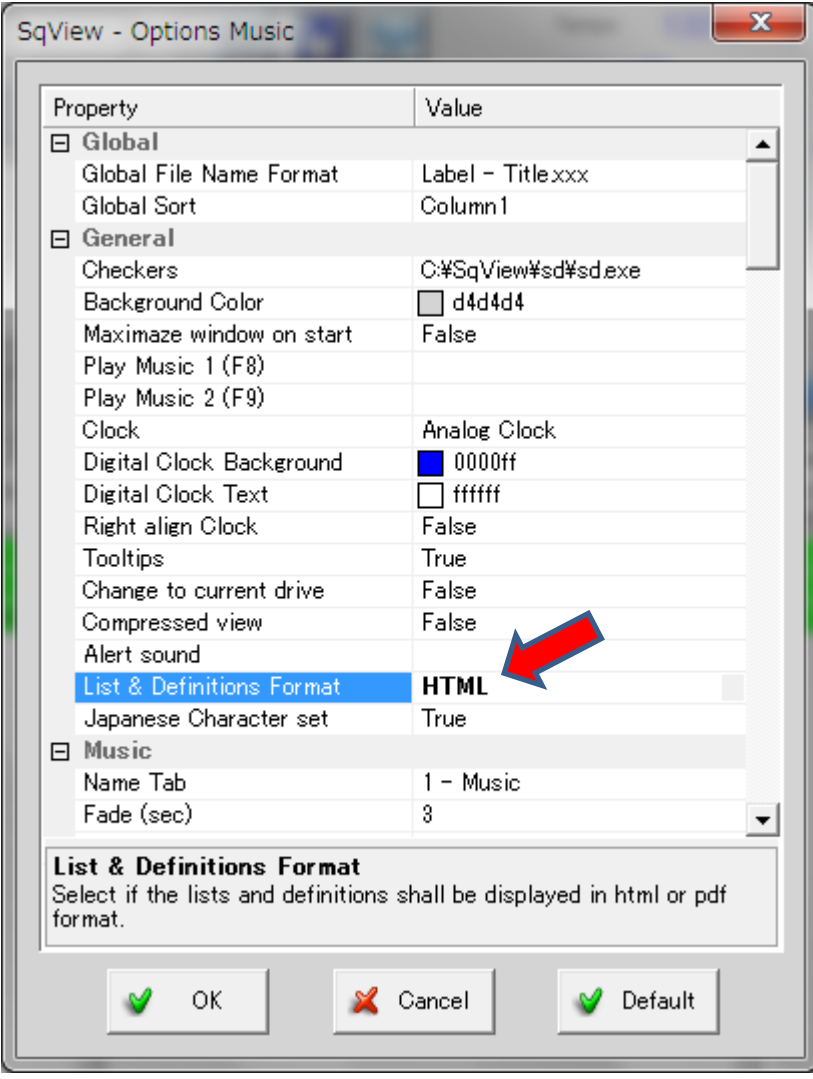

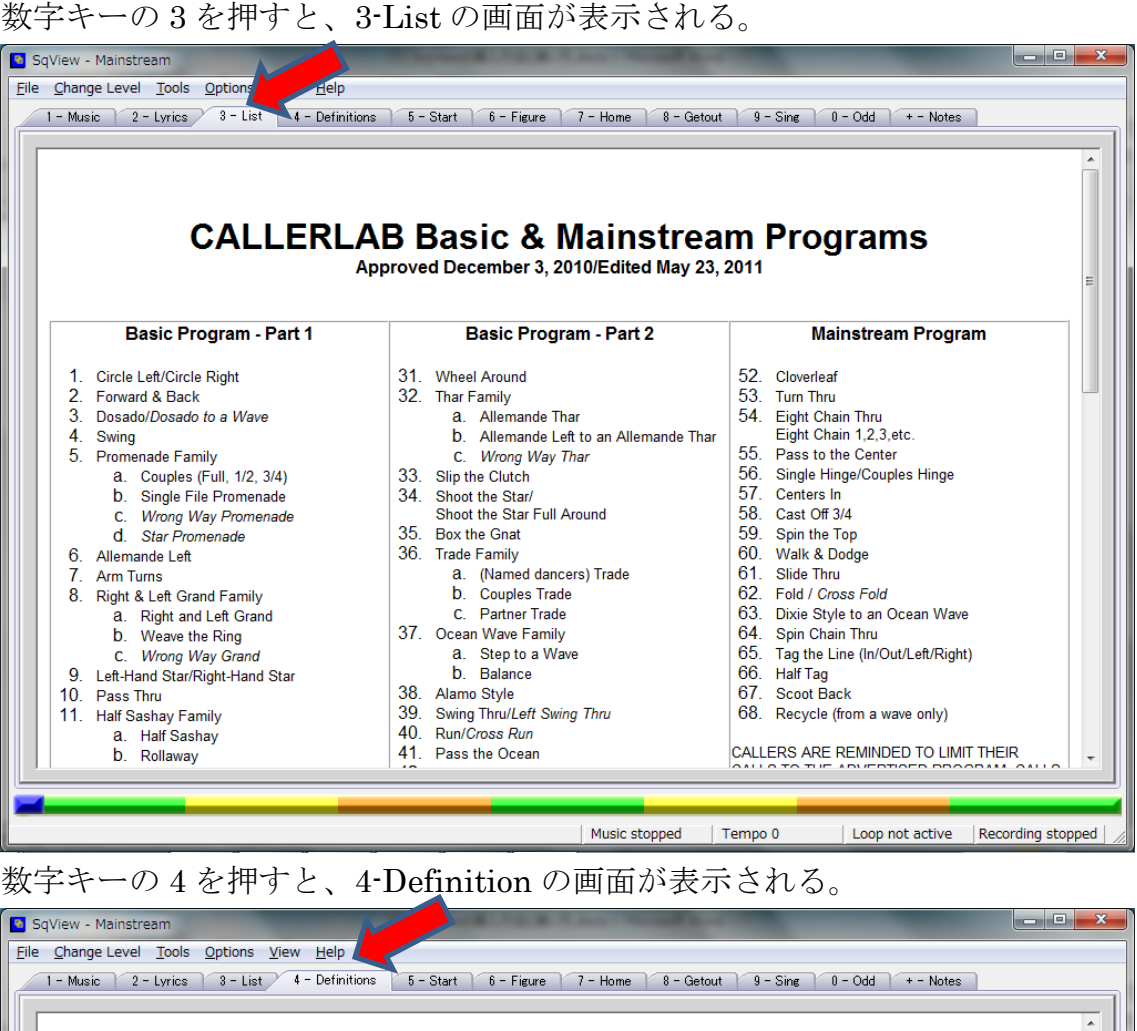

ĥ **CALLERLAB BASIC & MAINSTREAM DEFINITIONS August 7, 2012** @ 1994, 2000-2012 by CALLERLAB Inc., The International Association of Square Dance Callers. Permission to reprint, republish, and create derivative works without royalty is hereby granted, provided this notice appears. Publication on the Internet of derivative works without royalty is hereby granted provided this notice appears. Publication on the Internet of derivative wor **General** Introduction The CALLERLAB Mainstream Definitions describe in detail all the formations, terms, and calls (including styling and timing) used in the Mainstream dance program. In addition, various conventions on how to call, dance, and combine the calls are documented. **History** The Mainstream dance program was established by CALLERLAB in 1975. It was the next step in codifying the Modern Western Square Dance movement after the work done by the Sets in Order American Square Dance Society in 1969 (publishing the Basic program with 50 calls) and 1971 (publishing the Extended Basic program with an additional 25 calls). Starting in the late 1970's, the Mainstream Definitions Committee undertook to define each of the calls in the Mainstream program. Their work took several years and 13 drafts, and resulted in a set of definitions published by CALLERLAB that has received worldwide

Two other committees, the Timing Committee and the Styling Committee, developed standards and guidelines for their particular aspects of Mainstream dancing. Once the definitions, styling, and timing were complete, the results were combined and published as<br>the "CALLERLAB Basic & Mainstream Definitions". In 1994 these definitions were made availab encouraged dissemination, standardization, and discussion.

Music stopped Tempo 0

SqView の導入方法と使い方 34

use and acceptance.

| Loop not active | Recording stopped |

### 13.用語の説明

#### Tempo テンポ.

曲が演奏される速度

・テンポを変えても音の高さはそのまま。速さだけを変えられる。

#### Pitch ピッチ

音高、調子、音の高さ(音の高低)

- ・ピッチを変えても曲の速さはそのまま。曲の高さだけを変えられる。
- ・ピッチは、半音毎に上下に変えることができる。 Shows the music pitch. The pitch can be changed up and down in semitones. Zero indicates that no change is made..

#### Speed スピード

音楽のスピード。

- ・スピードを変えるとピッチおよびテンポが変わる。
- ・曲の速さを速くすると音が高くなり、遅くすると音が低くなる。
- ・ピッチ(音の高低)が変わるので要注意

Shows the music speed. The speed is the same as the recorded sample rate. Normal value is 44100Hz. If the speed is changed both the pitch and tempo change.

Shows the music tempo. When a song is selected SqView calculates the BPM (beats per minute).

#### 14.**Q** & **A**(質問集)

- Q1:最新版プログラム(SqView)の入手方法は?
- A1: 1. [PC\(Windows\)](#page-1-0)版 SqView の導入方法を参照してください。
- Q2:Lists, Definitions は自動的に最新版に更新されるのか?
- A2:自動的には更新されません。従って、SqView のサイトからアップデート 版をダウンロードするか、CALLERLAB から最新版をダウンロードする 必要があります。
- Q3:歌詞が表示されません。
- A3: 4. 歌詞を表示するための設定を参照してください。
- Q4:プレイリストの修正は可能か?
- A4:可能です[。プレイリストの作成の仕方を](#page-26-0)参照してください。

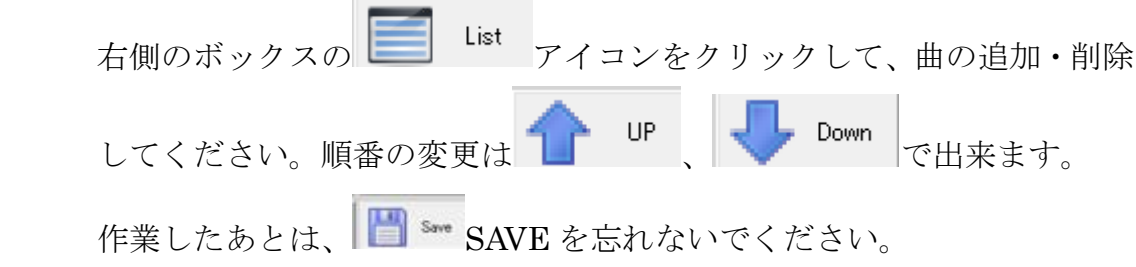